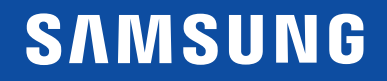

# UŽIVATELSKÁ PŘÍRUČKA

C22F390FH\* C22F392FH\* C24F390FH\* C24F392FH\* C24F394FH\* C24F396FH\* C24F399FH\* C27F390FH\* C27F391FH\* C27F396FH\* C27F397FH\* C27F398FW\* C32F391FW\* C32F395FW\* C32F397FW\* Zakřivený monitor

Barva a vzhled se mohou lišit podle výrobku. Specifikace mohou být změněny bez předchozího upozornění za účelem zlepšení výkonu výrobku.

Změny obsahu této příručky za účelem zlepšení kvality bez upozornění jsou vyhrazeny. © Samsung Vlastníkem autorských práv k této příručce je společnost Samsung. Používání nebo rozmnožování této příručky či jejích částí bez souhlasu společnosti Samsung je zakázáno. Jiné ochranné známky než Samsung jsou majetkem příslušných vlastníků.

- Správní poplatek bude účtován v případě, že
	- ‒ (a) je na vaši žádost přivolán technik a na výrobku není odhalena žádná závada. (např. pokud jste si nepřečetli tuto uživatelskou příručku).
	- ‒ (b) přinesete výrobek do opravárenského střediska a na výrobku není odhalena žádná závada. (např. pokud jste si nepřečetli tuto uživatelskou příručku).
- Výše takového správního poplatku vám bude oznámena před tím, než bude provedena jakákoli práce nebo dojde k návštěvě technika.

### Obsah

#### [Před použitím výrobku](#page-3-0)

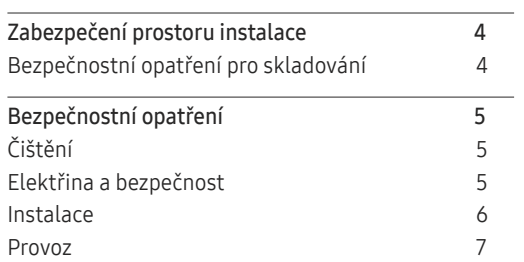

#### [Příprava](#page-8-0)

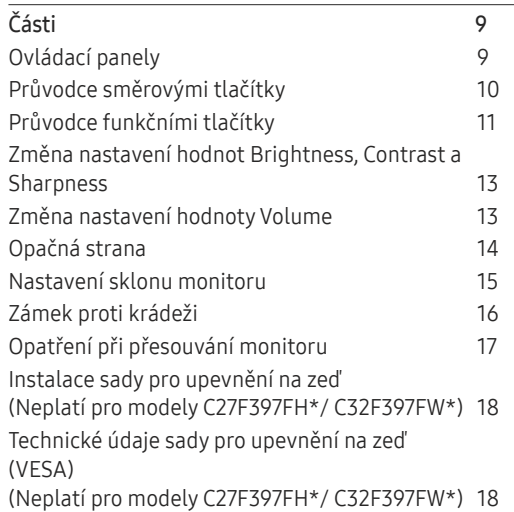

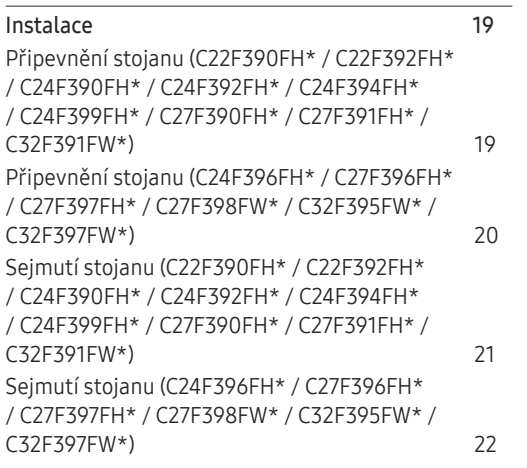

#### [Připojení a používání vstupních zařízení](#page-22-0)

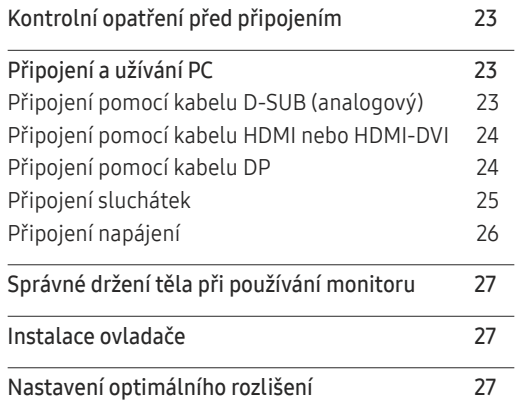

#### [Nastavení obrazovky](#page-27-0)

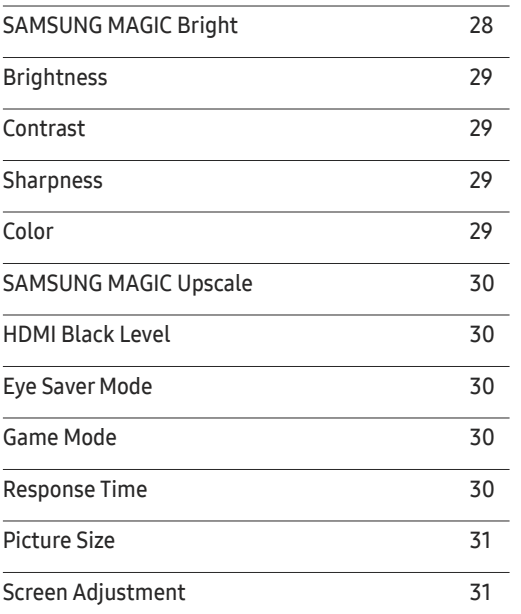

#### [Nastavení hodnot OSD](#page-31-0)  [\(zobrazení na obrazovce\)](#page-31-0)

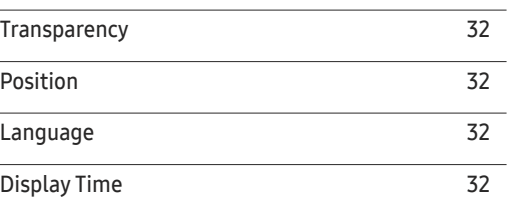

### Obsah

#### [Nastavení a resetování](#page-32-0)

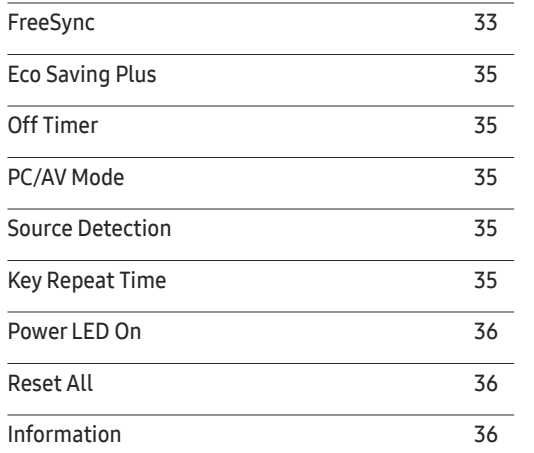

<u> 1989 - Johann Barn, mars et al. 1989 - Anna ann an t-</u>

#### [Instalace softwaru](#page-36-0)

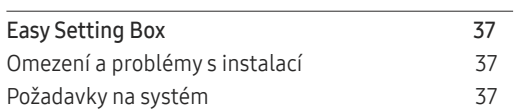

### [Průvodce odstraňováním potíží](#page-37-0)

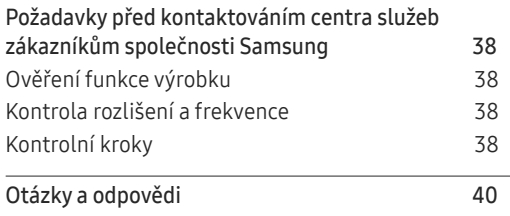

#### [Specifikace](#page-40-0)

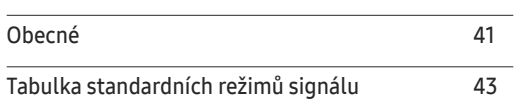

#### [Příloha](#page-44-0)

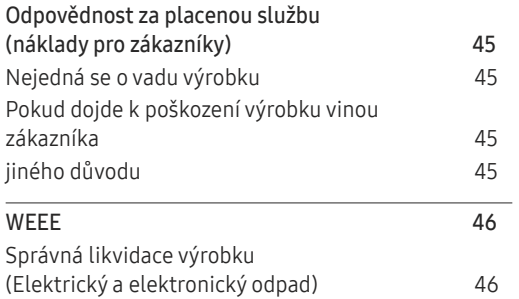

# <span id="page-3-0"></span>Před použitím výrobku Kapitola 01

### Zabezpečení prostoru instalace

V okolí výrobku ponechejte dostatečné místo pro ventilaci. Nadměrný nárůst vnitřní teploty může způsobit požár nebo poškození výrobku. Při instalaci výrobku dodržujte minimální odstupy uvedené v následující části.

― Vzhled se může lišit v závislosti na výrobku.

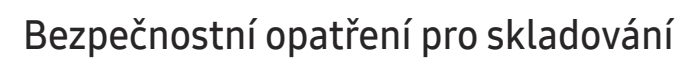

Na modelech s vysoce lesklým povrchem může dojít k vytváření bílých skvrn, pokud je v jejich blízkosti použit ultrazvukový zvlhčovač.

― Chcete-li provést čištění vnitřní části monitoru, kontaktujte zákaznické středisko společnosti Samsung (údržba je zpoplatněna).

Netlačte na obrazovku monitoru rukama ani jinými předměty. Mohlo by dojít k poškození obrazovky.

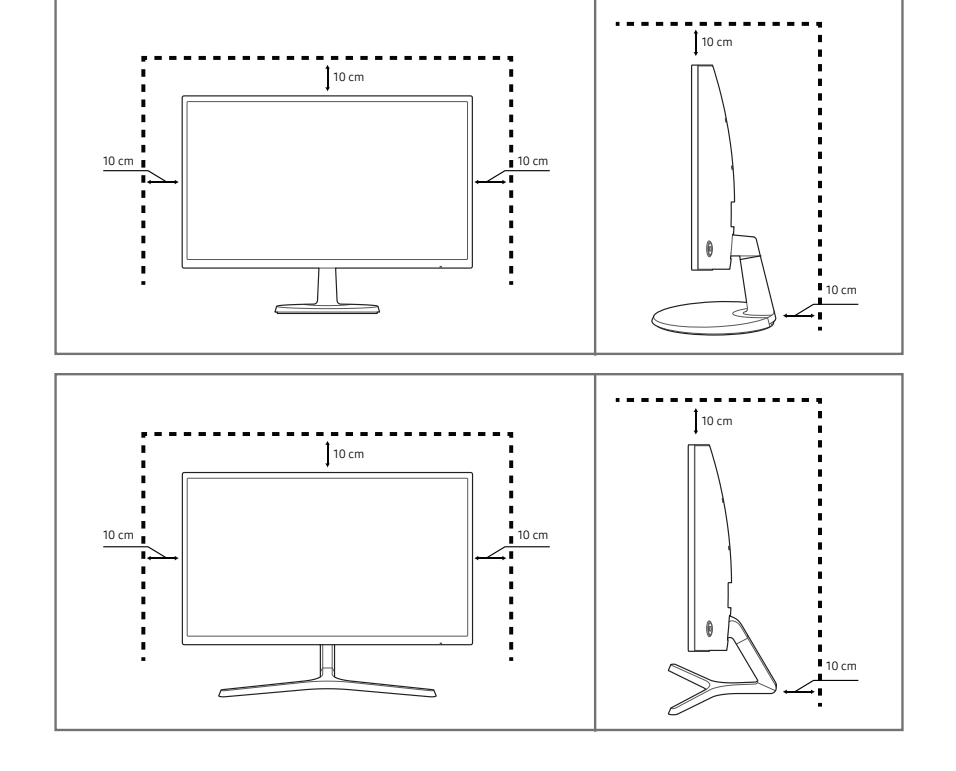

### <span id="page-4-0"></span>Bezpečnostní opatření

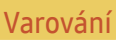

Varování Při nedodržení pokynů může dojít k vážným nebo smrtelným úrazům.

Upozornění Při nedodržení pokynů může dojít k poranění osob nebo poškození majetku.

### Čištění

- ― Při čištění dbejte opatrnosti, panel a vnější části moderních LCD monitorů jsou náchylné k poškrábání.
- ― Při čištění dodržujte následující kroky.
- 1 Vypněte televizor a počítač.
- 2 Odpojte napájecí kabel od televizoru.

― Držte napájecí kabel za zástrčku a nedotýkejte se jej mokrýma rukama. Jinak může dojít k poranění elektrickým proudem.

- 3 Otřete monitor čistým, jemný, suchým hadříkem.
	- ‒ Na monitor nepoužívejte čisticí prostředky, které obsahují povrchově aktivní činidla, alkohol nebo rozpouštědla.
	- ‒ Nestříkejte vodu a saponát přímo na výrobek.
- 4 Při čištění vnějších částí televizoru namočte jemný suchý hadřík ve vodě a důkladně vyždímejte.
- 5 Po dokončení čištění zapojte napájecí kabel zpět do televizoru.
- 6 Zapněte televizor a počítač.

### Elektřina a bezpečnost

#### Varování

- Nepoužívejte poškozený napájecí kabel nebo zástrčku nebo uvolněnou elektrickou zásuvku.
- Nezapojujte více výrobků do jedné elektrické zásuvky.
- Nedotýkejte se napájecího kabelu mokrýma rukama.
- Zasuňte zástrčku zcela do zásuvky tak, aby nebyla uvolněná.
- Připojte elektrickou zástrčku do uzemněné elektrické zásuvky (pouze pro izolovaná zařízení typu 1)
- Napájecí kabel neohýbejte ani jej nevytahujte silou. Dejte pozor, abyste napájecí kabel nenechali pod těžkým předmětem.
- Nepokládejte napájecí kabel nebo výrobek do blízkosti zdrojů tepla.
- Suchým hadříkem očistěte prach kolem kolíků elektrické zástrčky a zásuvky.

#### Upozornění

- Neodpojujte napájecí kabel během používání výrobku.
- Používejte pouze napájecí kabel dodaný s výrobkem společností Samsung. Nepoužívejte napájecí kabel s jinými výrobky.
- Nechte elektrickou zásuvku, do které je zapojen napájecí kabel, volně přístupnou.
	- ‒ V případě problému je třeba přerušit přísun elektrického proudu do výrobku odpojením napájecího kabelu.
- Při odpojování napájecího kabelu z elektrické zásuvky držte zástrčku.

### <span id="page-5-0"></span>Instalace

#### Varování

- Neumísťujte na monitor svíčky, odpuzovače hmyzu ani cigarety. Monitor neinstalujte do blízkosti zdrojů tepla.
- Neumísťujte výrobek do špatně odvětraných prostor, jako jsou např. knihovny nebo přístěnky.
- Umístěte výrobek alespoň 10 cm od stěny, aby bylo umožněno větrání.
- Plastové obaly schovejte před dětmi.
	- ‒ Děti by se mohly udusit.
- Neumísťujte výrobek na nestabilní nebo chvějící se povrch (vratká police, nakloněný povrch, atd.)
	- ‒ Může dojít k pádu monitoru a následně k jeho poškození nebo zranění osob.
	- ‒ Používání monitoru v oblasti se zvýšenou mírou vibrací může způsobit jeho poškození nebo požár.
- Monitor neinstalujte ve vozidle nebo na místech vystavených prachu, vlhkosti (kapky vody atd.), oleji nebo kouři.
- Nevystavujte monitor přímému působení slunečního světla, tepla nebo horkých předmětu (např. topení).
	- ‒ Může dojít ke zkrácení životnosti výrobku nebo k požáru.
- Neinstalujte výrobek v dosahu dětí.
	- ‒ Může dojít k pádu monitoru a ke zranění dětí.
- Jedlý tuk (např. sójový olej) může způsobit poškození nebo deformaci výrobku. Zajistěte, aby nedošlo ke znečištění produktu tukem. Produkt neinstalujte ani nepoužívejte v kuchyni nebo v blízkosti sporáku.

#### Upozornění

- Při stěhování výrobek neupusťte.
- Nepokládejte výrobek na přední stranu.
- Při instalaci výrobku na skříňku nebo na polici se ujistěte, že jeho přední spodní hrana nevyčnívá.
	- ‒ Může dojít k pádu monitoru a následně k jeho poškození nebo zranění osob.
	- ‒ Výrobek instalujte pouze na skříňky a police správné velikosti.
- Televizor opatrně postavte.
	- ‒ Může dojít k poruše výrobku nebo poranění osob.
- Instalace monitoru na neobvyklá místa (místo vystavené velkému množství jemného prachu, chemickým látkám, extrémním teplotám a množství vlhkosti nebo umístění produktu na místo, kde by měl monitor delší dobu nepřetržitě fungovat) může vážně ovlivnit jeho výkon.
	- ‒ Chcete-li výrobek instalovat na podobné místo, poraďte se s centrem služeb zákazníkům společnosti Samsung.

#### <span id="page-6-0"></span>Provoz

#### Varování

- Uvnitř výrobku je vysoké napětí. Produkt nikdy sami nerozebírejte, neopravujte ani neupravujte.
	- ‒ V případě nutnosti opravy kontaktujte centrum služeb zákazníkům společnosti Samsung.
- Chcete-li produkt přesunout, nejprve od něj odpojte všechny kabely včetně napájecího.
- Pokud výrobek vydává nezvyklé zvuky, je cítit spáleninou nebo produkuje kouř, okamžitě vytáhněte napájecí kabel ze zásuvky a kontaktujte centrum služeb zákazníkům společnosti Samsung.
- Nedovolte dětem věšet se na výrobek nebo na něj lézt.
	- ‒ Hrozí poranění nebo vážný úraz dětí.
- Pokud výrobek upustíte nebo dojde k poškození vnějšího pláště, vypněte napájení a odpojte napájecí kabel. Potom kontaktujte centrum služeb zákazníkům společnosti Samsung.
	- ‒ Při dalším používání může dojít k požáru nebo úrazu elektrickým proudem.
- Nenechávejte na horní hraně výrobku ležet těžké předměty, nebo předměty, které lákají děti (hračky, sladkosti, atd.).
	- ‒ Děti se mohou snažit na hračky nebo sladkosti dosáhnout a může na ně spadnout výrobek nebo těžký předmět a může dojít k vážnému zranění.
- Během bouřky výrobek vypněte a odpojte napájecí kabel.
- Chraňte výrobek před padajícími předměty a nárazy.
- Nepřesunujte monitor taháním za napájecí nebo anténní kabel.
- Pokud zjistíte, že uniká plyn, nedotýkejte se výrobku ani elektrické zástrčky. Prostor okamžitě vvvětrejte.
- Nezvedejte ani nehýbejte s výrobkem tahem za napájecí ani žádný jiný kabel.
- Nepoužívejte ani neuchovávejte v blízkosti výrobku hořlavý sprej nebo vznětlivé látky.
- Ujistěte se, že větrací otvory výrobku nejsou blokovány ubrusem nebo závěsem.
	- ‒ Zvýšená vnitřní teplota může způsobit požár.
- Nezasouvejte do výrobku (skrz větrací nebo vstupní/výstupní otvory) kovové předměty (tyčky, mince, vlásenky, atd) nebo snadno hořlavé předměty (papír, sirky, atd).
	- ‒ Pokud do výrobku vnikne voda nebo jiná cizí látka, bezpodmínečně výrobek vypněte a odpojte napájecí kabel. Potom kontaktujte centrum služeb zákazníkům společnosti Samsung.
- Nepokládejte na výrobek předměty obsahující tekutinu (vázy, nádoby, láhve, atd.) nebo kovové předměty,
	- ‒ Pokud do výrobku vnikne voda nebo jiná cizí látka, bezpodmínečně výrobek vypněte a odpojte napájecí kabel. Potom kontaktujte centrum služeb zákazníkům společnosti Samsung.

#### Upozornění

- Pokud se na obrazovce bude delší dobu zobrazovat statický obraz, může dojít k vypálení obrazu nebo vzniku vadných bodů.
	- ‒ Pokud nebudete po delší dobu televizor používat, aktivujte úsporný režim nebo spořič obrazovky.
- Pokud nebudete výrobek po delší dobu používat (dovolená atd.), vytáhněte napájecí kabel z elektrické zásuvky.
- ‒ Hromadění prachu v kombinaci s horkem může způsobit požár, úraz elektrickým proudem nebo únik elektrického proudu.
- Dodržujte doporučené rozlišení a frekvenci výrobku.
	- ‒ Může dojít ke zhoršení zraku.
- Adaptéry AC/DC nenechávejte u sebe.
- Před použitím adaptéru AC/DC z něj odstraňte plastový sáček.
- Zabraňte vniknutí vody do adaptéru AC/DC nebo výskytu vlhkosti v tomto zařízení.
	- ‒ Mohlo by dojít k úrazu elektrickým proudem nebo požáru.
	- ‒ Monitor nesmí být používán venku, kde může být vystaven dešti nebo sněhu.
	- ‒ Při umývání podlahy dejte pozor, aby se do adaptéru AC/DC nedostala vlhkost.
- Adaptér AC/DC nesmí být umístěn v blízkosti zdroje tepla.
	- ‒ V opačném případě může dojít k požáru.
- Adaptér AC/DC musí být umístěn na dobře větraném místě.
- Pokud napájecí adaptér AC/DC umístíte tak, aby visel a kabelový vstup směřoval nahoru, může do adaptéru vniknout voda nebo jiné cizí látky a způsobit jeho selhání. Ujistěte se, že napájecí adaptér AC/DC leží na rovném stole nebo na podlaze.
- Nepřevracejte televizor vzhůru nohama a při manipulaci jej nechytejte za podstavec.
	- ‒ Výrobek může spadnout a může dojít k jeho poškození nebo k úrazu.
- Při sledování obrazovky z příliš malé vzdálenosti po delší dobu může vést ke zhoršení zraku.
- V okolí výrobku nepoužívejte zvlhčovače nebo kamna.
- Po každé hodině používání monitoru nechte oči odpočinout po dobu delší než 5 minut.
- Pokud byl monitor zapnutý delší dobu a zahřeje se, nedotýkejte se jeho obrazovky.
- Příslušenství malých rozměrů schovejte před dětmi.
- Při nastavovaní úhlu výrobku nebo výšky podstavce dbejte opatrnosti.
	- ‒ Může dojít k zaklínění a poranění prstu.
	- ‒ Při naklápění do příliš velkého úhlu může výrobek spadnout a způsobit zranění.
- Nepokládejte na výrobek těžké předměty.
	- ‒ Může dojít k poruše výrobku nebo poranění osob.
- Když používáte sluchátka nebo sluchátka do uší, nenastavujte příliš vysokou úroveň hlasitosti.
	- ‒ Příliš hlasitý zvuk může poškodit váš sluch.

# <span id="page-8-0"></span>Příprava Kapitola 02

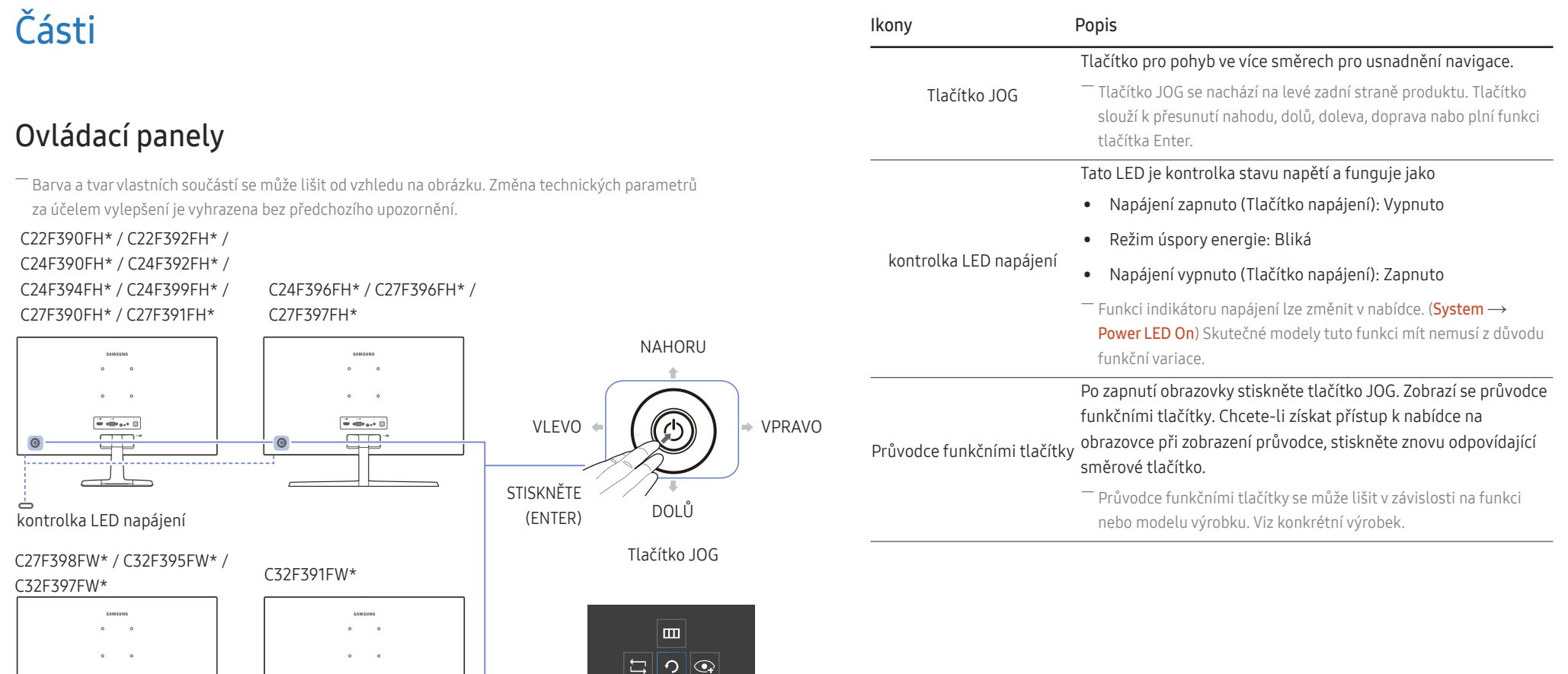

kontrolka LED napájení

 $\overline{a}$ 

 $\begin{tabular}{|c|c|} \hline \multicolumn{3}{|c|}{\multicolumn{3}{|c|}{\multicolumn{3}{|c|}{\multicolumn{3}{|c|}{\multicolumn{3}{|c|}{\multicolumn{3}{|c|}{\multicolumn{3}{|c|}{\multicolumn{3}{|c|}{\multicolumn{3}{|c|}{\multicolumn{3}{|c|}{\multicolumn{3}{|c|}{\multicolumn{3}{|c|}{\multicolumn{3}{|c|}{\multicolumn{3}{|c|}{\multicolumn{3}{|c|}{\multicolumn{3}{|c|}{\multicolumn{3}{|c|}{\multicolumn{3}{|c|}{\multicolumn{3}{$ 

ŦF

 $\bullet$ 

Průvodce funkčními tlačítky

 $\overline{\bigcirc}$ 

Return

### <span id="page-9-0"></span>Průvodce směrovými tlačítky

― Níže zobrazená obrazovka tlačítek zkratek (nabídka OSD) se zobrazí pouze při zapnutí obrazovky monitoru, změně rozlišení počítače nebo změně vstupního zdroje.

― Na stránce funkčních tlačítek se zobrazuje, zda je zapnutý režim Eye Saver Mode.

- $\bigodot$ : On
- $\mathbf{Q}:$  Off

#### Režim Analog

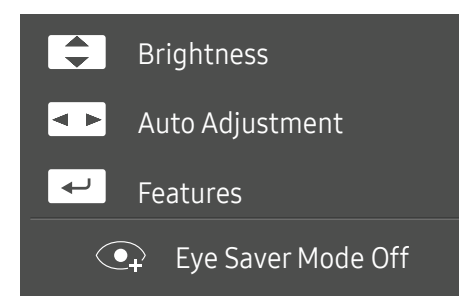

#### ― Upravte nastavení Analog

- $\boxed{\blacktriangle}$  /  $\boxed{\blacktriangledown}$  : Nastavení funkce Brightness, Contrast, Sharpness.
- $\overline{\mathsf{A}}$  : Auto Adjustment.
	- ― Změna rozlišení v nabídce Vlastnosti zobrazení aktivuje funkci Auto Adjustment.

― Tato funkce je dostupná pouze v režimu Analog.

•  $\boxed{\leftarrow}$ : Průvodce funkčními tlačítky displeje.

#### Režim HDMI / DisplayPort

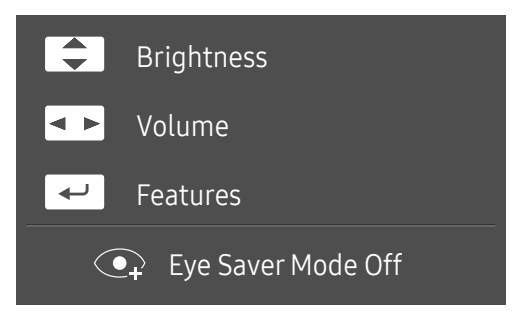

― Upravte nastavení HDMI / DisplayPort

- $\boxed{\blacktriangle}$  /  $\boxed{\blacktriangledown}$  : Nastavení funkce Brightness, Contrast, Sharpness.
- $\boxed{\blacksquare\blacktriangleright}$ : Nastavení funkce Volume, Mute.
- $\boxed{\leftarrow}$ : Průvodce funkčními tlačítky displeje.

### <span id="page-10-0"></span>Průvodce funkčními tlačítky

― Chcete-li otevřít hlavní nabídku nebo použít další položky, zobrazte průvodce funkčními tlačítky stisknutím tlačítka JOG. Nabídku zavřete dalším stisknutím tlačítka JOG.

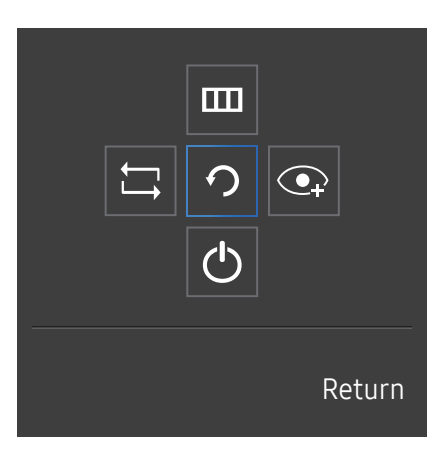

NAHORU/DOLŮ/DOLEVA/DOPRAVA: Přejděte na požadovanou položku. Při změně výběru se zobrazí popis pro jednotlivé položky. STISKNĚTE(ENTER): Bude použita vybraná položka.

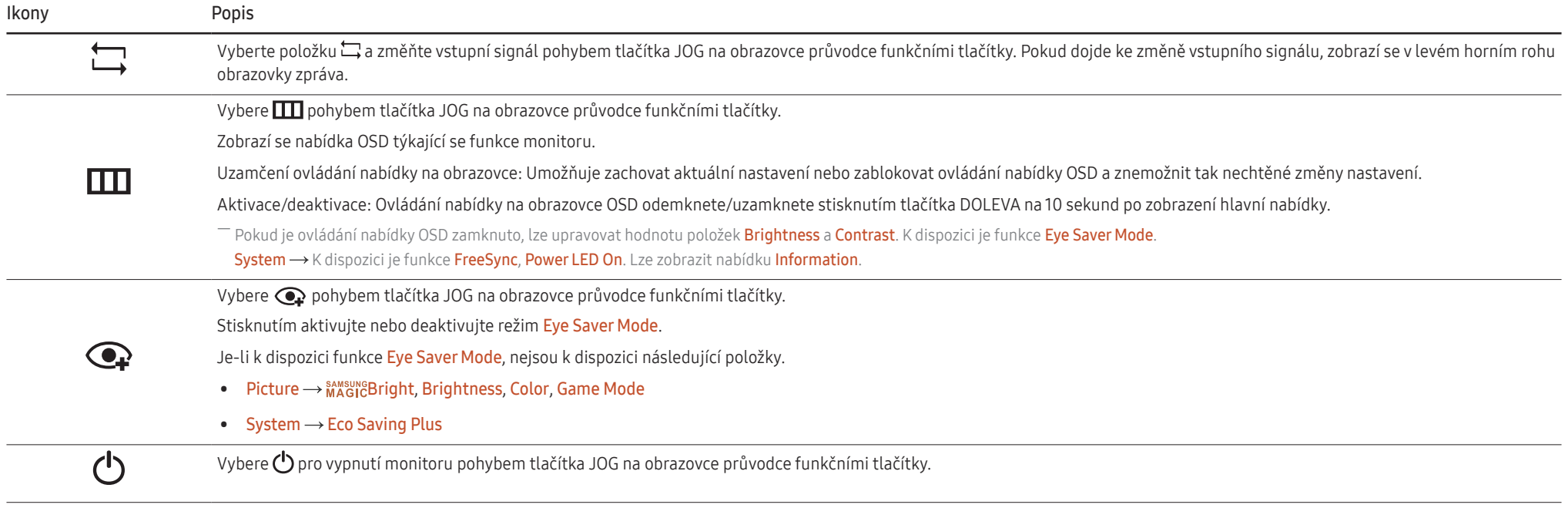

 $^-$  U skutečných modelů se budou možnosti průvodce funkčními tlačítky lišit z důvodu funkční variace.

Pokud se na monitoru nic nezobrazí (tj. v úsporném režimu nebo v režimu bez signálu), mohou být podle následující tabulky použita 2 směrová tlačítka pro výběr zdroje a řízení napájení.

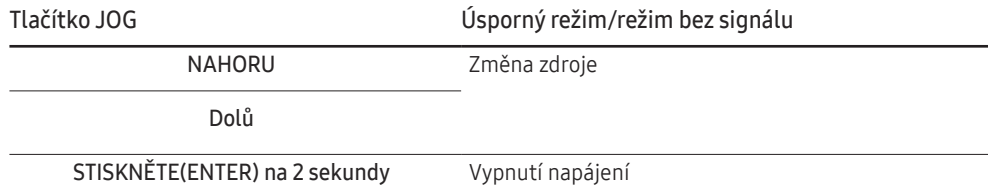

Jakmile se na monitoru zobrazí hlavní nabídka, může být tlačítko JOG použito podle následující tabulky.

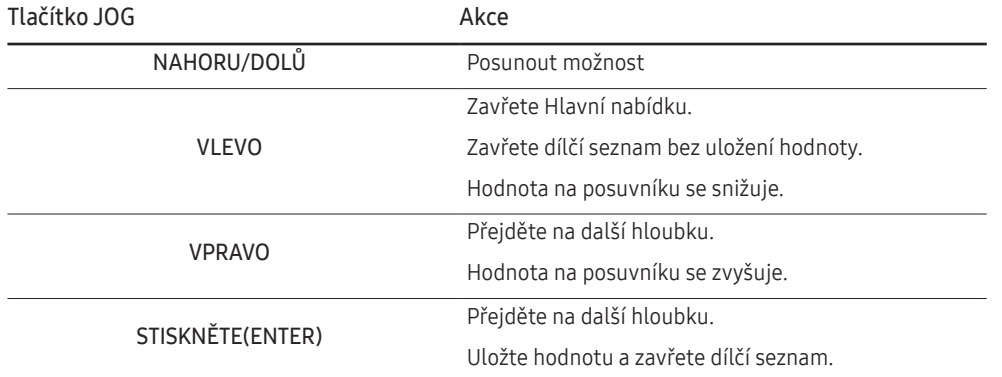

### <span id="page-12-0"></span>Změna nastavení hodnot Brightness, Contrast a **Sharpness**

Hodnoty Brightness, Contrast nebo Sharpness můžete nastavit pohybem tlačítka JOG směrem nahoru nebo dolů, je-li zobrazena nabídka OSD.

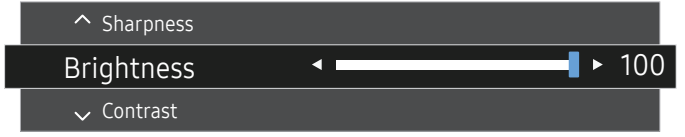

― Zobrazený obrázek se může v závislosti na modelu lišit.

― Výchozí jas se liší v závislosti na regionu.

#### **Brightness**

<sup>—</sup> Tato nabídka není k dispozici, pokud je funkce **MAGICBright** nastavena na režim **Dynamic Contrast**.

<sup>-</sup> Tato nabídka není k dispozici, pokud je aktivována funkce Eco Saving Plus.

<sup>—</sup> Tato nabídka není k dispozici, pokud je aktivována funkce Eve Saver Mode.

#### Contrast

<sup>-</sup> Tato nabídka není k dispozici, pokud je funkce **MAGICBright** v režimu **Cinema** nebo **Dynamic Contrast**.

― Tato nabídka není k dispozici, pokud je aktivována funkce Game Mode.

#### **Sharpness**

<sup>—</sup> Tato nabídka není k dispozici, pokud je funkce **MAGICBright** v režimu **Cinema** nebo Dynamic Contrast.

<sup>--</sup> Tato nabídka není k dispozici, pokud je funkce **MAGICUpscale** v režimu **Mode1** nebo Mode2.

― Tato nabídka není k dispozici, pokud je aktivována funkce Game Mode.

### Změna nastavení hodnoty Volume

Hodnotu Volume můžete nastavit pohybem tlačítka JOG doleva nebo doprava, je-li zobrazena nabídka OSD.

Tato funkce je dostupná pouze v režimu HDMI / DisplayPort.

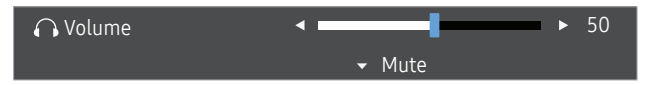

― Zobrazený obrázek se může v závislosti na modelu lišit.

 $^-$  Je-li kvalita zvuku připojeného vstupního zařízení nízká, může funkce automatického ztlumení Auto Mute při připojení sluchátek nebo reproduktorů ztlumit zvuk nebo způsobovat trhaný zvuk. Nastavte vstupní hlasitost vstupního zařízení alespoň na 20 % a hlasitost ovládejte pomocí ovládání hlasitosti (Tlačítko JOG DOLEVA/DOPRAVA) na výrobku.

― Co je funkce Auto Mute?

Tato funkce ztlumí zvuk za účelem zlepšení zvukových efektů v případě šumů nebo v případě slabého vstupního signálu, obvykle způsobeného problémem hlasitosti vstupního zařízení.

.<br>Chcete-li aktivovat funkci **Mute**, přejděte na obrazovku pro ovládání **Volume** a pomocí tlačítka JOG posuňte označení výběru dolů.

Funkci Mute deaktivujete tak, že přejdete na obrazovku pro ovládání Volume a poté zvýšíte nebo snížíte Volume.

### <span id="page-13-0"></span>Opačná strana

― Barva a tvar vlastních součástí se může lišit od vzhledu na obrázku. Změna technických parametrů za účelem vylepšení je vyhrazena bez předchozího upozornění.

C22F390FH\* / C22F392FH\* / C24F390FH\* / C24F392FH\* / C24F394FH\* / C24F399FH\* / C24F396FH\* / C27F396FH\* / C27F397FH\* C27F398FW\* / C32F395FW\* / C32F397FW\* C32F391FW\*C27F390FH\* / C27F391FH\* SAMSUNG SAMSUNG SAMSUNG SAMSUNG **\_\_\_**..0 |<del>- 4.</del>..  $\circledcirc$  $\odot$  $\odot$  $\circledcirc$ **HDMI IN** RGB **IN**  $\Omega$ **DC 14V** DP IN **HDMLIN**  $\Omega$ **DC 14V**  $\boxed{\odot}$  $\boxed{\odot}$  $@$   $@$   $@$  $\circledcirc$  $\sqrt{2}$  $\circledcirc$ Konektor Popis Konektor Popis Připojení vstupního zařízení (zdroje signálu) pomocí kabelu HDMI Připojuje se do výstupního zvukového zařízení, např. sluchátek.  $\Omega$ **HDMI IN** nebo HDMI-DVI.  $\circledcirc$ **DC 14V RGB IN** Připojuje se k počítači prostřednictvím kabelu D-SUB. Připojení adaptéru AC/DC. (ဝ) ন

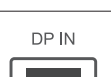

Slouží k připojení k počítači pomocí kabelu DP.

### <span id="page-14-0"></span>Nastavení sklonu monitoru

― Barva a tvar vlastních součástí se může lišit od vzhledu na obrázku. Změna technických parametrů za účelem vylepšení je vyhrazena bez předchozího upozornění.

C22F390FH\* / C22F392FH\* / C24F390FH\* / C24F392FH\* / C24F394FH\* / C24F399FH\* / C27F390FH\* / C27F391FH\* / C32F391FW\*

C24F396FH\* / C27F396FH\* / C27F397FH\* / C27F398FW\* / C32F395FW\* / C32F397FW\*

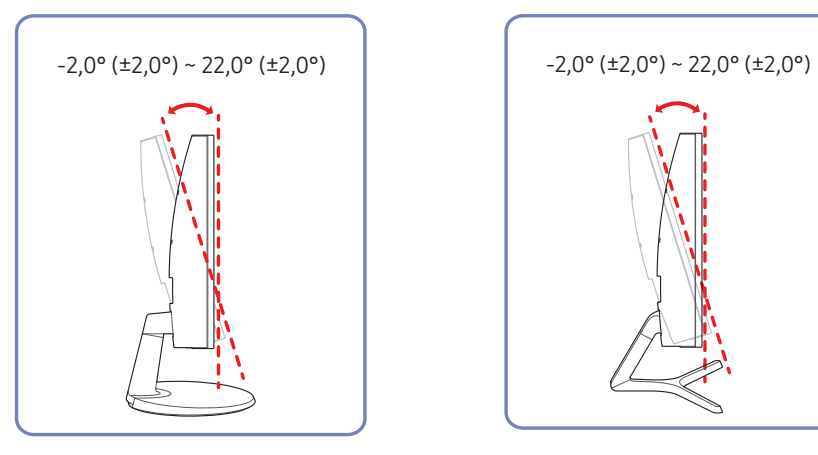

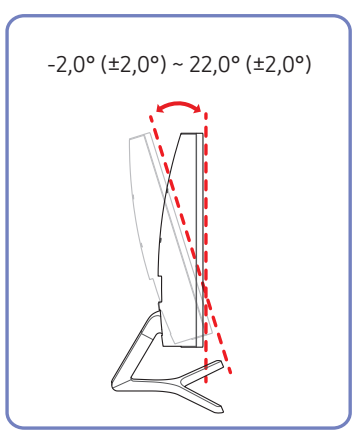

- Sklon monitoru lze přizpůsobit.
- Uchopte dolní část výrobku a opatrně nastavte náklon.

### <span id="page-15-0"></span>Zámek proti krádeži

― Zámek proti krádeži umožňuje výrobek zabezpečit při použití na veřejných místech.

― Tvar a zajišťovací mechanismus zámku je závislý na výrobci. Pokyny k použití naleznete v příručce dodávané se zámkem.

#### Postup instalace zámku: C22F390FH\* / C22F392FH\* / C24F390FH\* / C24F392FH\* / C24F394FH\* / C24F399FH\* / C27F398FW\* / C32F395FW\* C32F391FW\* C27F390FH\* / C27F391FH\* C24F396FH\* / C27F396FH\* C27F397FH\* C32F397FW\*.<br>SAMSUNG  $\overline{\bullet} \bullet \bullet \bullet \bullet \overline{\bullet}$  $\overline{\bullet}$  $\frac{1}{1}$  $\odot$  $\Box$   $\Box$   $\ddot{}$  $\Box$  $\Box$ **ELLER**  $\odot$  $\mathcal{C}$  $\odot$  $\odot$

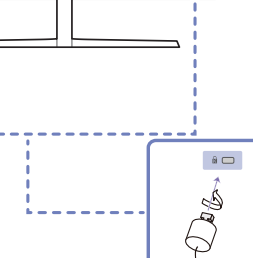

 $\frac{1}{2}$ 

 $\Box$ 

 $\odot$ 

 $\Box$ 

- 1 Upevněte lanko zámku k těžkému předmětu, jako je například stůl.
- 2 Protáhněte jeden konec lanka okem na druhé straně lanka.
- 3 Vložte zámek do bezpečnostního slotu na zadní straně monitoru.
- 4 Uzamkněte zámek.
	- ‒ Zámek je třeba koupit zvlášť.
	- ‒ Pokyny k použití naleznete v příručce dodávané se zámkem.
	- ‒ Zámky proti krádeži je možné zakoupit u prodejců elektroniky nebo výpočetní techniky.

### <span id="page-16-0"></span>Opatření při přesouvání monitoru

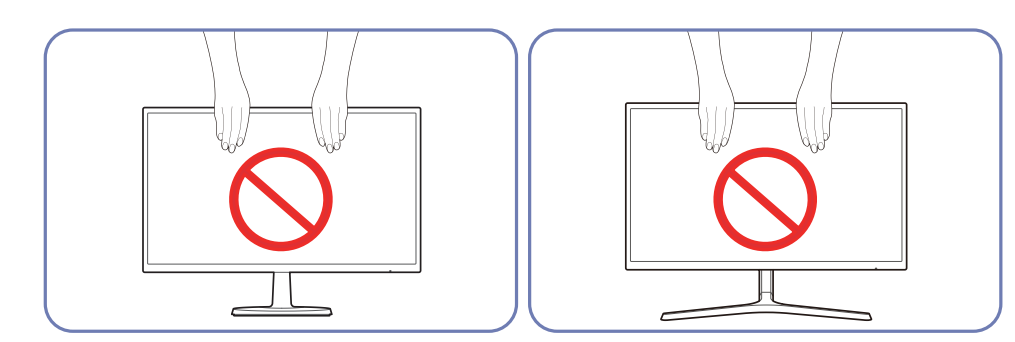

Nevyvíjejte přímý tlak na obrazovku.

Při přesouvání monitoru se nedotýkejte obrazovky.

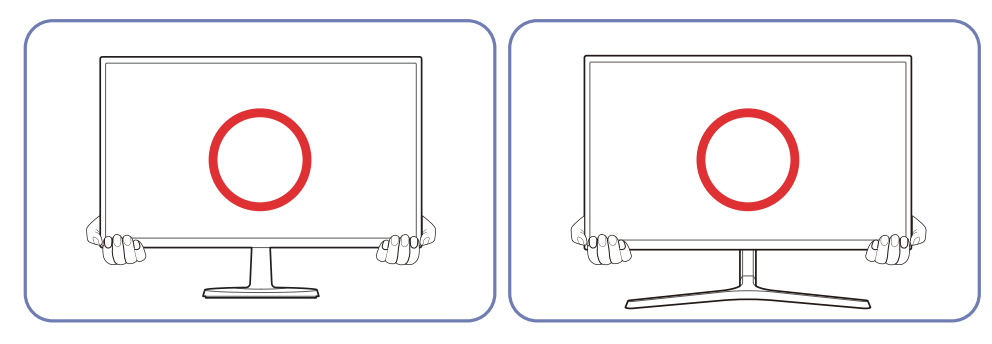

Při přesouvání držte monitor ve spodní části.

### <span id="page-17-0"></span>Instalace sady pro upevnění na zeď (Neplatí pro modely C27F397FH\*/ C32F397FW\*)

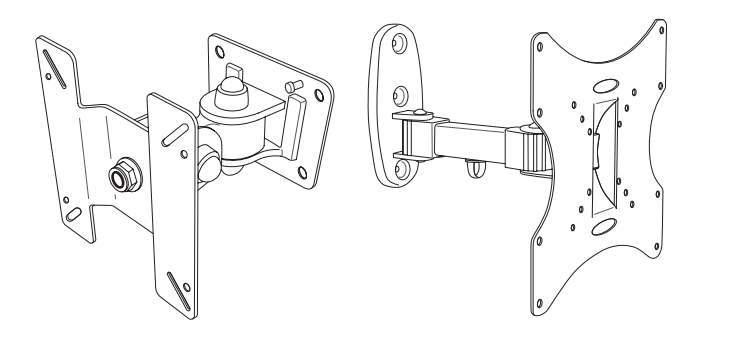

#### Instalace sady pro upevnění na zeď

Sada pro upevnění na zeď umožňuje připevnit televizor na zeď.

Je třeba koupit kompatibilní sadu pro upevnění na zeď a používat ji společně s produktem.

Podrobnější informace o instalaci sady pro upevnění na zeď naleznete v návodu přiloženém k sadě pro upevnění na zeď.

Při instalaci držáku na zeď doporučujeme, abyste se poradili s odborným technikem.

Společnost Samsung není zodpovědná za žádná poškození televizoru ani za zranění způsobená chybnou instalací sady pro upevnění na zeď zákazníkem.

### Technické údaje sady pro upevnění na zeď (VESA) (Neplatí pro modely C27F397FH\*/ C32F397FW\*)

― Sadu pro upevnění instalujte na pevnou zeď, která je kolmá k podlaze. Před upevněním sady na povrch, jako je sádrokarton, kontaktujte svého nejbližšího prodejce, aby vám poskytl další informace. Pokud produkt instalujete na nakloněnou zeď, může spadnout a způsobit vážné zranění. Sady pro upevnění na zeď Samsung obsahují podrobnou instalační příručku a všechny díly nezbytné pro montáž.

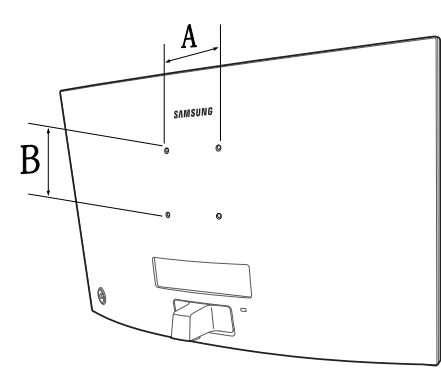

- Nepoužívejte šrouby, které jsou delší než šrouby standardní délky nebo neodpovídají specifikaci šroubů standardu VESA. Příliš dlouhé šrouby mohou poškodit vnitřek televizoru.
- Při montážích na stěnu, které neodpovídají specifikaci šroubů standardu VESA, se může délka šroubů lišit v závislosti na specifikaci sady pro upevnění na zeď.
- Neutahujte šrouby příliš pevně. Mohlo by dojít k poškození televizoru nebo k jeho pádu a následně ke zranění osob. Společnost Samsung není zodpovědná za tento druh poškození nebo zranění.
- Společnost Samsung není zodpovědná za poškození výrobku nebo zranění osoby v případě použití držáku na zeď jiného než uvedeného, popřípadě držáku, který neodpovídá standardu VESA, nebo v případě nedodržení pokynů k instalaci výrobku.
- Neprovádějte montáž televizoru na stěnu se sklonem větším než 15 stupňů.
- V následující tabulce jsou uvedeny standardní rozměry sad pro upevnění na zeď.

Jednotka: mm

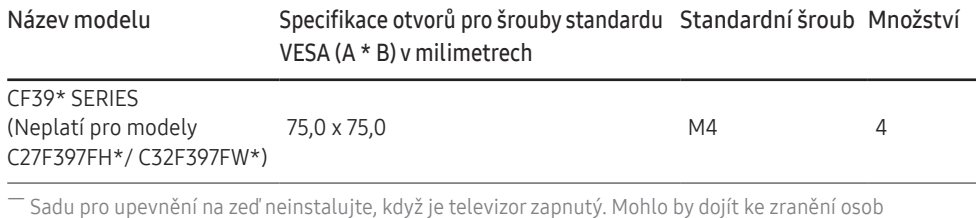

elektrickým proudem.

### <span id="page-18-0"></span>Instalace

### Připevnění stojanu (C22F390FH\* / C22F392FH\* / C24F390FH\* / C24F392FH\* / C24F394FH\* / C24F399FH\* / C27F390FH\* / C27F391FH\* / C32F391FW\*)

― Než výrobek sestavíte, položte jej na rovnou a stabilní plochu tak, aby obrazovka směřovala dolů.

A : Výrobek je zakřivený. Působení tlaku na výrobek na rovném podkladu může způsobit poškození výrobku. Leží-li produkt na zemi přední stranou směrem nahoru nebo dolů, nepůsobte na něj silou.

― Vzhled se může lišit v závislosti na výrobku.

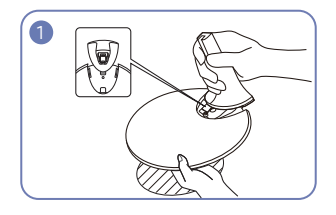

Zapojte konektor stojanu do stojanu ve směru znázorněném na obrázku.

Zkontrolujte, zda je konektor stojanu pevně připojen.

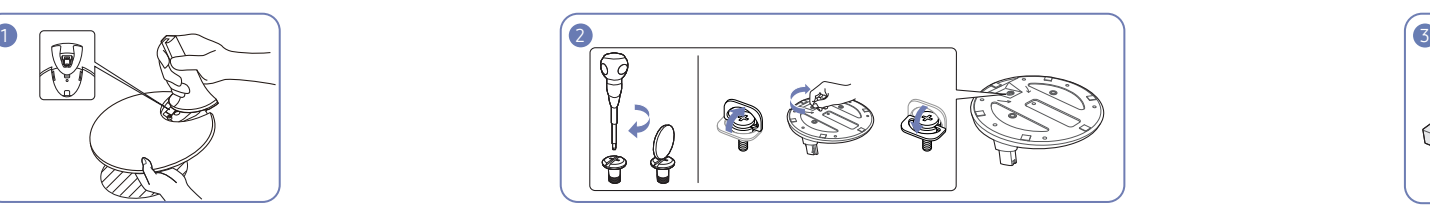

Otočte spojovacím šroubem na spodní straně stojanu nadoraz, aby byl stojan zcela upevněn.

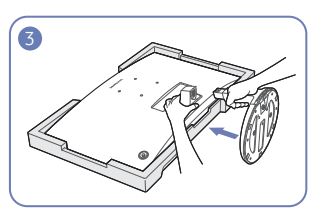

Na podlahu umístěte ochranný prostředek Styrofoam (podložka), který je součástí balení, a umístěte výrobek na prostředek Styrofoam horní částí směrem dolů podle nákresu.

Nemáte-li k dispozici prostředek Styrofoam, použijte silnou sedací podložku.

Držte zadní stranu monitoru podle obrázku.

Zasuňte sestavený stojan do tělesa výrobku ve směru šipky znázorněné na obrázku.

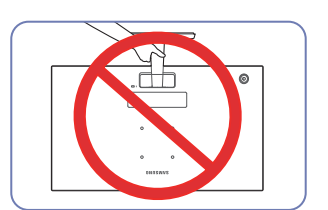

- Upozornění Nedržte výrobek vzhůru nohama pouze za stojan.

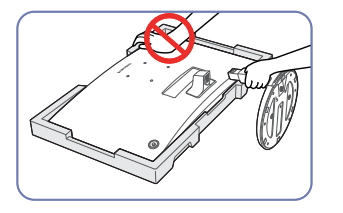

- Upozornění Na monitor netlačte. Mohlo by dojít k jeho poškození.

### <span id="page-19-0"></span>Připevnění stojanu (C24F396FH\* / C27F396FH\* / C27F397FH\* / C27F398FW\* / C32F395FW\* / C32F397FW\*)

 $^-$  Než výrobek sestavíte, položte jej na rovnou a stabilní plochu tak, aby obrazovka směřovala dolů.

 $\Lambda$ : Výrobek je zakřivený. Působení tlaku na výrobek na rovném podkladu může způsobit poškození výrobku. Leží-li produkt na zemi přední stranou směrem nahoru nebo dolů, nepůsobte na něj silou.

― Vzhled se může lišit v závislosti na výrobku.

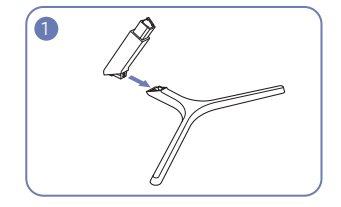

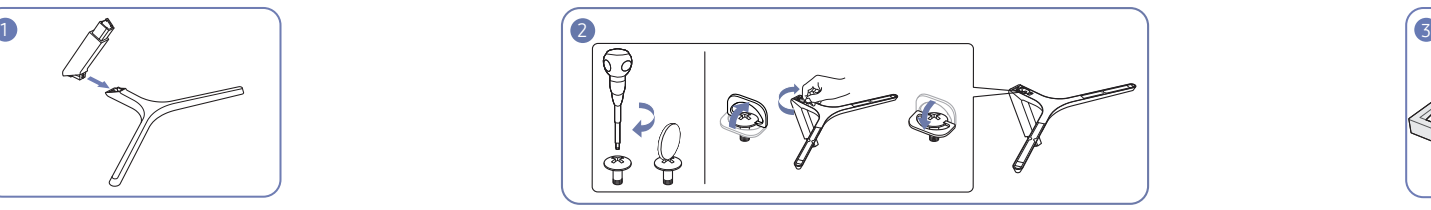

Zapojte konektor stojanu do stojanu ve směru znázorněném na obrázku.

Zkontrolujte, zda je konektor stojanu pevně připojen.

Otočte spojovacím šroubem na spodní straně stojanu nadoraz, aby byl stojan zcela upevněn.

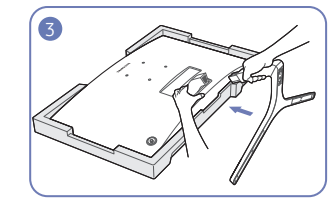

Na podlahu umístěte ochranný prostředek Styrofoam (podložka), který je součástí balení, a umístěte výrobek na prostředek Styrofoam horní částí směrem dolů podle nákresu.

Nemáte-li k dispozici prostředek Styrofoam, použijte silnou sedací podložku.

Držte zadní stranu monitoru podle obrázku.

Zasuňte sestavený stojan do tělesa výrobku ve směru šipky znázorněné na obrázku.

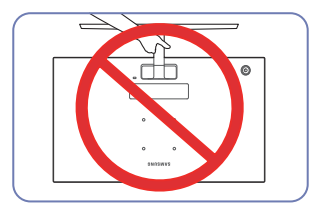

- Upozornění Nedržte výrobek vzhůru nohama pouze za stojan.

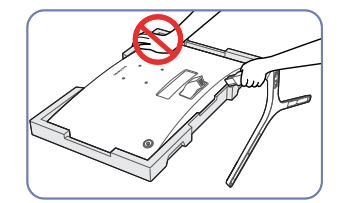

- Upozornění Na monitor netlačte. Mohlo by dojít k jeho poškození.

### <span id="page-20-0"></span>Sejmutí stojanu (C22F390FH\* / C22F392FH\* / C24F390FH\* / C24F392FH\* / C24F394FH\* / C24F399FH\* / C27F390FH\* / C27F391FH\* / C32F391FW\*)

― Před demontáží stojanu od monitoru umístěte monitor na rovný a stabilní povrch obrazovkou směrem dolů.

A : Výrobek je zakřivený. Působení tlaku na výrobek na rovném podkladu může způsobit poškození výrobku. Leží-li produkt na zemi přední stranou směrem nahoru nebo dolů, nepůsobte na něj silou.

― Vzhled se může lišit v závislosti na výrobku.

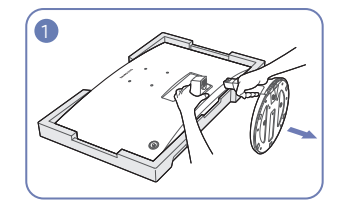

Na podlahu umístěte ochranný prostředek Styrofoam (podložka), který je součástí balení, a umístěte výrobek na prostředek Styrofoam horní částí směrem dolů podle nákresu.

Nemáte-li k dispozici prostředek Styrofoam, použijte silnou sedací podložku.

Zatímco jednou rukou držíte monitor, vytáhněte druhou rukou konektor stojanu a oddělte stojan podle obrázku.

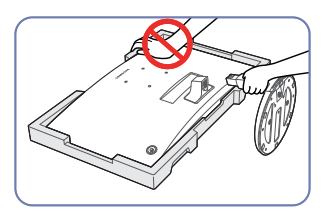

- Upozornění Na monitor netlačte. Mohlo by dojít k jeho poškození.

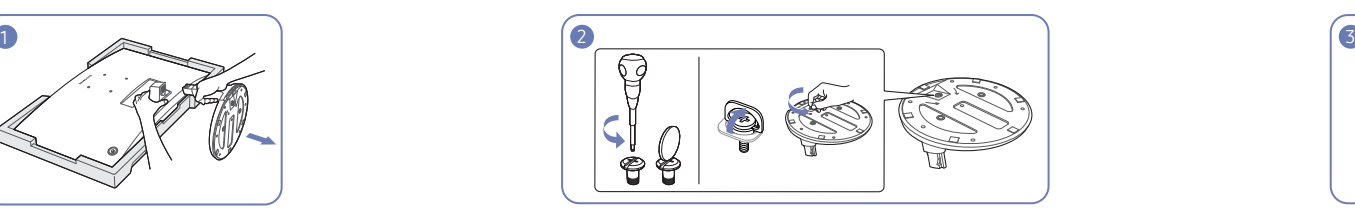

Otočte spojovacím šroubem v dolní části stojanu a stojan oddělte. Vytáhněte konektor stojanu ze stojanu vytažením ve

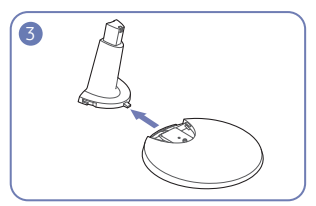

směru šipky znázorněné na obrázku.

### <span id="page-21-0"></span>Sejmutí stojanu (C24F396FH\* / C27F396FH\* / C27F397FH\* / C27F398FW\* / C32F395FW\* / C32F397FW\*)

― Před demontáží stojanu od monitoru umístěte monitor na rovný a stabilní povrch obrazovkou směrem dolů.

A : Výrobek je zakřivený. Působení tlaku na výrobek na rovném podkladu může způsobit poškození výrobku. Leží-li produkt na zemi přední stranou směrem nahoru nebo dolů, nepůsobte na něj silou.

― Vzhled se může lišit v závislosti na výrobku.

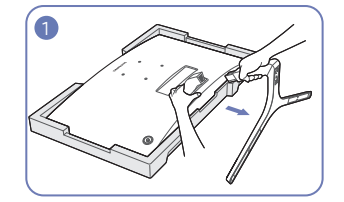

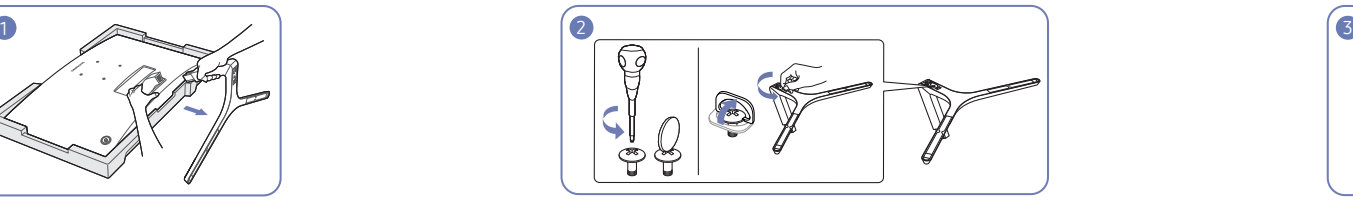

Na podlahu umístěte ochranný prostředek Styrofoam (podložka), který je součástí balení, a umístěte výrobek na prostředek Styrofoam horní částí směrem dolů podle nákresu.

Nemáte-li k dispozici prostředek Styrofoam, použijte silnou sedací podložku.

Zatímco jednou rukou držíte monitor, vytáhněte druhou rukou konektor stojanu a oddělte stojan podle obrázku.

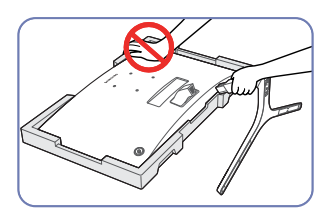

- Upozornění Na monitor netlačte. Mohlo by dojít k jeho poškození.

Otočte spojovacím šroubem v dolní části stojanu a stojan oddělte. Vytáhněte konektor stojanu ze stojanu vytažením ve

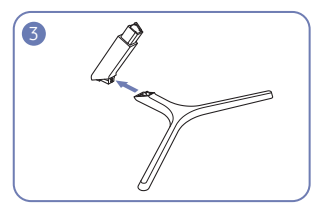

směru šipky znázorněné na obrázku.

# <span id="page-22-0"></span>Připojení a používání vstupních zařízení Kapitola 03

### Kontrolní opatření před připojením

 $^-$  Před připojením vstupního zařízení si přečtěte příručku dodávanou se zařízením. Počet portů a jejich umístění na vstupním zařízení se může u různých zařízení lišit.

― Připojte všechny ostatní kabely a teprve potom připojte napájecí kabel. Ujistěte se, že nejprve připojíte zdrojové zařízení a teprve potom napájecí kabel.

Zapojení napájecího kabelu během připojování zařízení může způsobit poškození výrobku.

― Zjistěte si typy portů na zadní straně výrobku, který chcete připojit.

### Připojení a užívání PC

#### Použijte připojení vhodné pro váš počítač.

― Dostupné konektory a kabely se mohou u různých výrobků lišit.

― Dostupné konektory se mohou lišit podle typu výrobku.

### Připojení pomocí kabelu D-SUB (analogový)

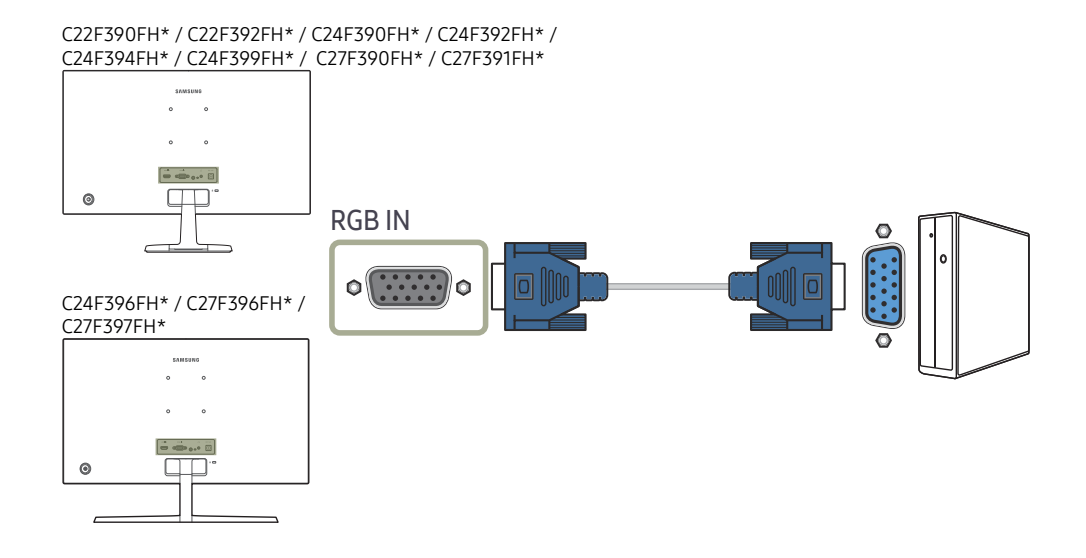

### <span id="page-23-0"></span>Připojení pomocí kabelu HDMI nebo HDMI-DVI

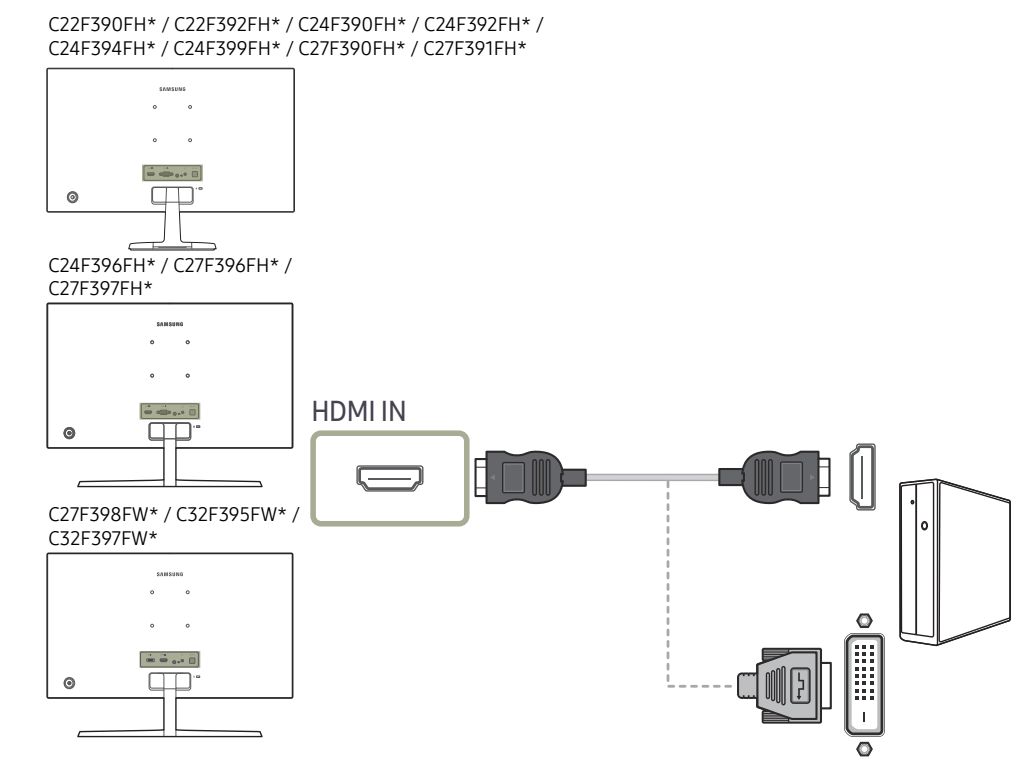

#### C32F391FW\*

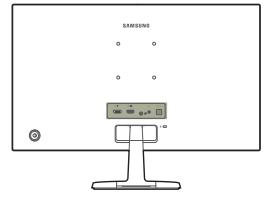

### Připojení pomocí kabelu DP

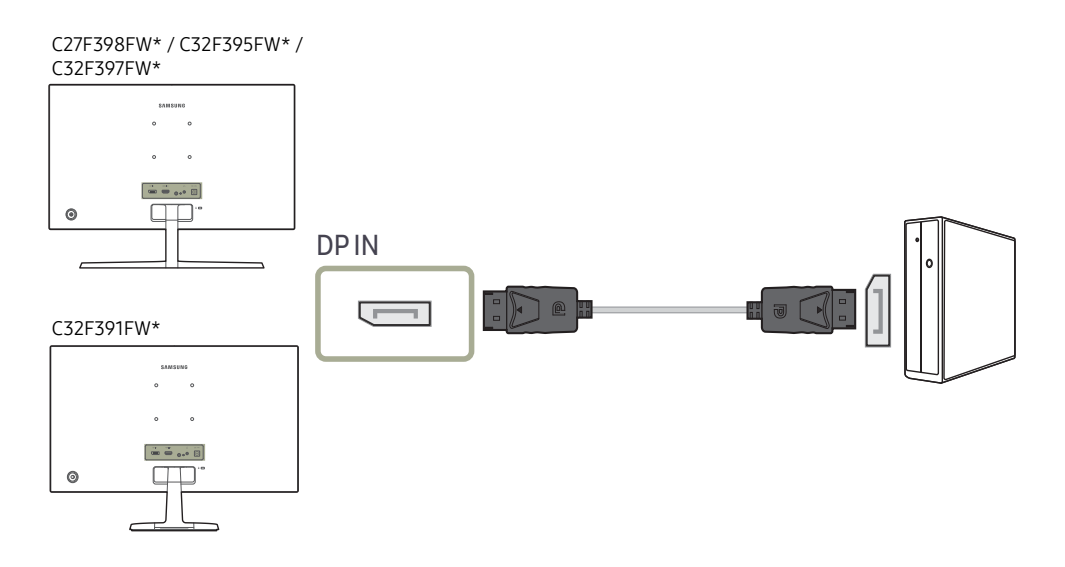

― Doporučujeme použít kabel DP kratší než 1,5 m. Kabel delší než 1,5 m může mít vliv na kvalitu obrazu.

― Funkce zvuku není podporována, pokud je zdrojové zařízení připojeno kabelem HDMI-DVI.

### <span id="page-24-0"></span>Připojení sluchátek

C22F390FH\* / C22F392FH\* / C24F390FH\* / C24F392FH\* / C24F394FH\* / C24F399FH\* / C27F390FH\* / C27F391FH\*

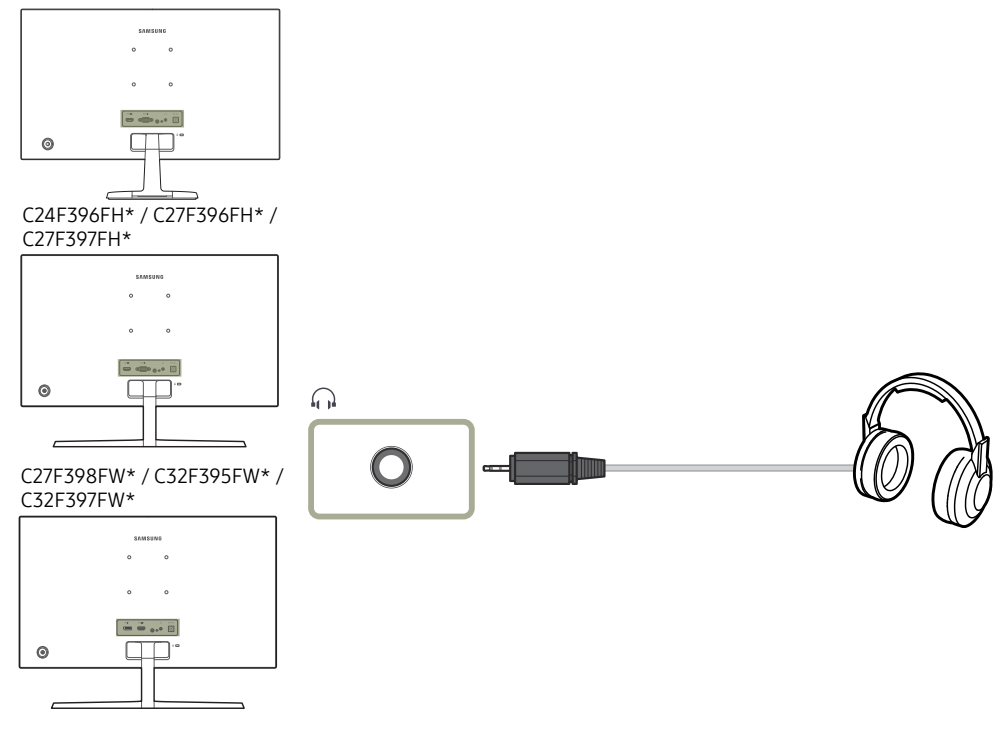

#### C32F391FW\*

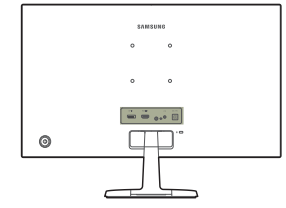

― Zvuk uslyšíte pouze při použití kabelu HDMI–HDMI nebo kabelu DP.

### <span id="page-25-0"></span>Připojení napájení

Volitelný

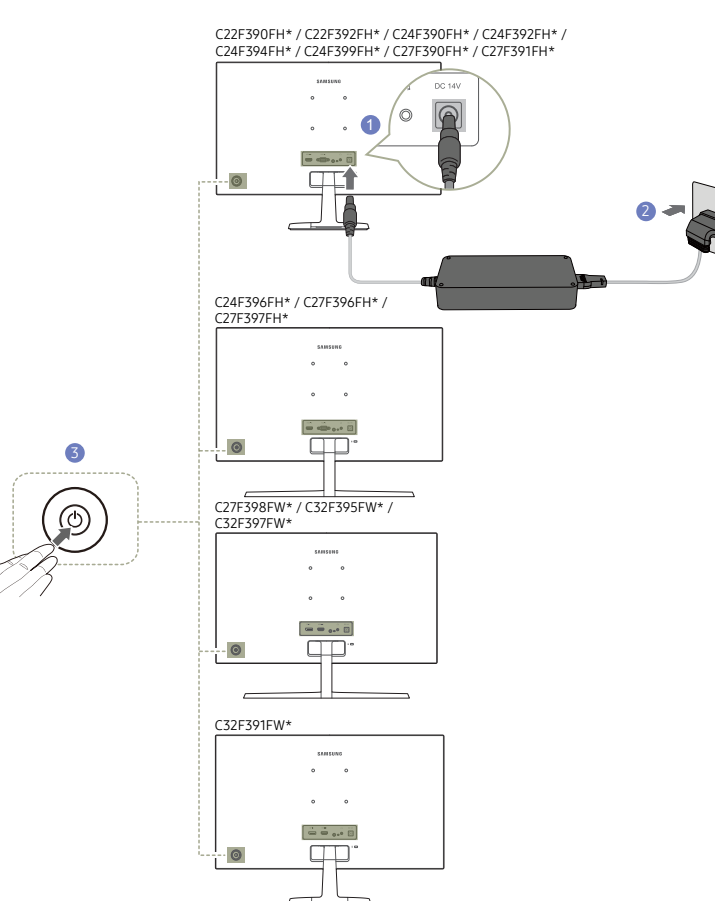

- 1 Připojte napájecí kabel k adaptéru AC/DC. Poté připojte adaptér AC/DC ke konektoru DC 14V na zadní straně cloudboxu.
- 2 Dále připojte napájecí kabel do elektrické zásuvky.
- 3 Zapněte monitor stisknutím tlačítka JOG na jeho zadní straně.

― Výstupní napětí se přepne automaticky.

#### Volitelný

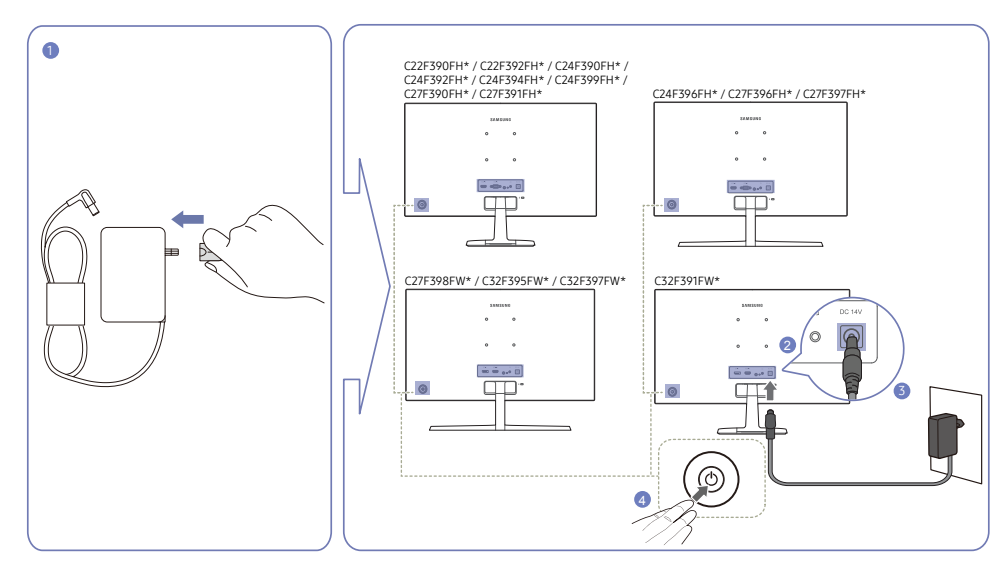

- 1 Připojte elektrickou zástrčku k adaptéru AC/DC. (volitelný)
- 2 Připojte kabel adaptéru AC/DC k portu DC 14V na zadní straně monitoru.
- 3 Zapojte adaptér AC/DC do elektrické zásuvky.
- 4 Zapněte monitor stisknutím tlačítka JOG na jeho zadní straně.

― Výstupní napětí se přepne automaticky.

### <span id="page-26-0"></span>Správné držení těla při používání monitoru

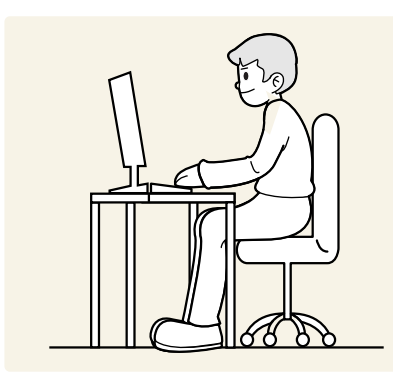

Zde jsou pokyny pro správné držení těla při používání monitoru:

- Snažte se držet rovná záda.
- Nastavte úhel tak, aby obrazovka neodrážela světlo.
- Mějte lokty v pravém úhlu a udržujte paže v rovině s hřbetem ruky.
- Lokty by měly svírat zhruba pravý úhel.
- Nastavte výšku monitoru tak, aby byla chodidla položena na zemi a kolena udržujte v úhlu 90 stupňů nebo větším. Udržujte paže v pozici pod úrovní srdce.

### Instalace ovladače

- ― Nastavení optimálního rozlišení a frekvence monitoru zajistíte instalací příslušného ovladače zařízení.
- ― Chcete-li nainstalovat nejnovější verzi ovladače produktu, stáhněte si ji z webu Samsung na adrese http:// www.samsung.com.

### Nastavení optimálního rozlišení

Při prvním zapnutí monitoru po zakoupení se zobrazí informační zpráva o nastavení optimálního rozlišení.

#### Vyberte jazyk pro monitor a změňte rozlišení ve vašem počítači na optimální hodnotu.

- ― Pokud není vybráno optimální rozlišení, zpráva se zobrazí až třikrát po určitou dobu, a to i v případě, že dojde k vypnutí a opětovnému zapnutí monitoru.
- ― Optimální rozlišení lze vybrat v Ovládacích panelech vašeho počítače.

# <span id="page-27-0"></span>Nastavení obrazovky Kapitola 04

Nakonfigurujte nastavení obrazovky, jako je například jas. K dispozici je podrobný popis všech funkcí. Pokud jde o podrobnosti, viz váš produkt.

### SAMSUNG MAGIC Bright

Tato nabídka poskytuje optimální kvalitu obrazu vhodnou pro prostředí, kde bude výrobek používán.

<sup>—</sup> Tato nabídka není k dispozici, pokud je aktivována funkce Eco Saving Plus.

- <sup>—</sup> Tato nabídka není k dispozici, pokud je aktivována funkce Game Mode.
- ― Tato nabídka není k dispozici, pokud je aktivována funkce Eye Saver Mode.

Můžete přizpůsobit jas podle svých potřeb.

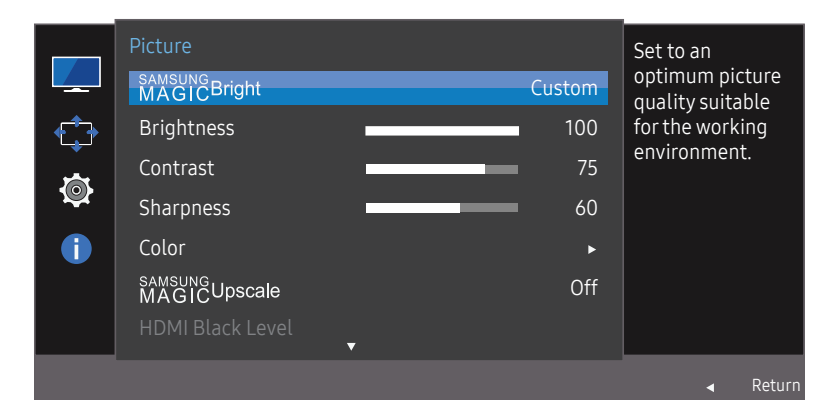

― Zobrazený obrázek se může v závislosti na modelu lišit.

#### V režimu PC

- Custom: Podle potřeby přizpůsobte kontrast a jas.
- Standard: Umožňuje získat kvalitu obrazu pro úpravu dokumentů nebo používání Internetu.
- Cinema: Umožňuje získat jas a ostrost televizorů vhodných pro sledování videa a obsahu disku DVD.
- Dynamic Contrast: Umožňuje získat vyvážený jas prostřednictvím automatického nastavení kontrastu.

#### V režimu AV

Je-li externí vstup připojen prostřednictvím konektoru HDMI/DP a režim PC/AV Mode je nastaven na hodnotu AV, bude mít funkce MagyageBright k dispozici čtyři automatická nastavení obrazu (Dynamic, Standard, Movie a Custom), která jsou továrně přednastavena. Můžete zvolit nastavení Dynamic, Standard, Movie nebo Custom. Při zvolení možnosti Custom je obraz automaticky nastaven podle vašeho vlastního nastavení.

- Dynamic: Volbou tohoto nastavení získáte ostřejší obraz než v režimu Standard.
- Standard: Tento režim zvolte, pokud je okolí jasné. Tento režim také poskytuje ostrý obraz.
- Movie: Tento režim zvolte, pokud je okolí tmavé. Režim je energeticky úsporný a šetří vaše oči.
- Custom: Tento režim zvolte, pokud chcete nastavit obraz podle vlastní volby.

### <span id="page-28-0"></span>**Brightness**

#### Nastavení celkového jasu obrazu. (Rozsah: 0~100)

#### Čím vyšší bude hodnota jasu, tím bude obraz světlejší.

- <sup>—</sup> Tato nabídka není k dispozici, pokud je funkce **MAGIC Bright** nastavena na režim **Dynamic Contrast**.
- <sup>—</sup> Tato nabídka není k dispozici, pokud je aktivována funkce **Eco Saving Plus.**
- ― Tato nabídka není k dispozici, pokud je aktivována funkce Eye Saver Mode.

### Contrast

Nastavení kontrastu mezi objekty a pozadím (Rozsah: 0~100)

Čím vyšší bude hodnota kontrastu, tím budou objekty na obrazovce zřetelnější.

- $-$  Tato možnost není k dispozici, pokud je  $_{\text{MAGIC}}^{\text{SANSUNG}}$ Bright v režimu Cinema nebo Dynamic Contrast.
- $^-$  Tato nabídka není k dispozici, pokud je aktivována funkce Game Mode.

### Sharpness

Zvýrazňuje nebo rozmazává obrysy objektů (Rozsah: 0~100)

Čím bude hodnota vyšší, tím budou obrysy objektů výraznější.

- ― Tato možnost není k dispozici, pokud je Bright v režimu Cinema nebo Dynamic Contrast.
- <sup>-</sup> Tato nabídka není k dispozici, pokud je funkce **MAGICUpscale** v režimu Mode1 nebo Mode2.
- ― Tato nabídka není k dispozici, pokud je aktivována funkce Game Mode.

### **Color**

#### Nastavte odstín obrazovky.

- <sup>—</sup> Tato nabídka není k dispozici, pokud je funkce **MASICBright** nastavena na režim **Cinema** nebo **Dynamic Contrast**
- ― Tato nabídka není k dispozici, pokud je aktivována funkce Game Mode.
- <sup>—</sup> Tato nabídka není k dispozici, pokud je aktivována funkce Eye Saver Mode.
- Red: Nastavení úrovně sytosti červené. Hodnoty blížící se 100 znamenají větší intenzitu barvy.
- Green: Nastavení úrovně sytosti zelené. Hodnoty blížící se 100 znamenají větší intenzitu barvy.
- Blue: Nastavení úrovně sytosti modré. Hodnoty blížící se 100 znamenají větší intenzitu barvy.
- Color Tone: Vyberte barevný odstín, který nejlépe odpovídá vašim požadavkům na zobrazení.
	- Cool 2: Umožňuje nastavit teplotu barev na chladnější hodnotu než Cool 1.
	- ‒ Cool 1: Umožňuje nastavit teplotu barev na chladnější hodnotu než režim Normal.
	- ‒ Normal: Zobrazí standardní teplotu barev.
	- ‒ Warm 1: Umožňuje nastavit teplotu barev na teplejší hodnotu než režim Normal.
	- ‒ Warm 2: Umožňuje nastavit teplotu barev na teplejší hodnotu než Warm 1.
	- ‒ Custom: Přizpůsobí teplotu barev.
- ― Pokud je externí vstup připojen prostřednictvím rozhraní HDMI/DP a režim PC/AV Mode je nastaven na hodnotu AV, funkce Color Tone má čtyři možnosti nastavení teploty barev (Cool, Normal, Warm a Custom).
- Gamma: Nastavení střední úrovně jasu.
	- ‒ Mode1 / Mode2 / Mode3

### <span id="page-29-0"></span>SAMSUNG MAGIC Upscale

Funkce **MagicUpscale** slouží ke zvýšení úrovně detailů a živosti obrazu.

Účinek funkce je patrnější u obrázků s malým rozlišením.

- <sup>—</sup> Tato nabídka není k dispozici, pokud je funkce **MAGJIGBright** nastavena na režim **Cinema** nebo **Dynamic** Contrast.
- -<br>Tato nabídka není k dispozici, pokud je aktivována funkce Game Mode.
- Off / Mode1 / Mode2

― V porovnání s režimy Mode1, Mode2 má větší účinek.

### HDMI Black Level

Je-li přehrávač DVD nebo set-top box připojen k výrobku prostřednictvím rozhraní HDMI, může v závislosti na připojeném vstupním zařízení docházet ke snižování kvality obrazu (snižování kvality kontrastu/barev, úrovně černé atd.). V takovém případě je možné použít k úpravě kvality obrazu funkci HDMI Black Level.

V takovém případě lze kvalitu obrazu kompenzovat nastavením HDMI Black Level.

― Tato funkce je dostupná pouze v režimu HDMI.

- Normal: Tento režim vyberte, pokud nedochází ke snižování úrovně kontrastu.
- Low: Tento režim vyberte k omezení úrovně černé a zvýšení úrovně bílé, pokud dochází ke snižování úrovně kontrastu.
- ― HDMI Black Level nemusí být kompatibilní s některými zdrojovými zařízeními.

― Funkce HDMI Black Level se aktivuje pouze při určitém rozlišení AV, například 720P a 1080P.

### Eye Saver Mode

V tomto režimu je nastavena optimální kvalita obrazu, která snižuje námahu očí.

TÜV Rheinland "Low Blue Light Content" představuje certifikaci pro výrobky, které splňují požadavky na nižší intenzitu modrého světla. Je-li u položky Eye Saver Mode nastavena možnost On, intenzita modrého světla o vlnové délce přibližně 400 nm klesne tak, aby byla zajištěna optimální kvalita obrazu potřebná ke snížení namáhání očí. Intenzita modrého světla bude zároveň nižší než ve výchozím nastavení, což je prokázáno testy společnosti TÜV Rheinland a udělením certifikace, která osvědčuje splnění požadavků norem TÜV Rheinland "Low Blue Light Content".

### Game Mode

Konfigurujte nastavení obrazovky produktu pro herní režim.

Funkci použijte, pokud hrajete hry na počítači, nebo je-li připojena herní konzola, jako například PlayStation™ nebo Xbox™.

- <sup>—</sup> Tato nabídka není k dispozici, pokud je aktivována funkce Eye Saver Mode.
- ― Dojde-li k vypnutí monitoru, aktivaci režimu úspory energie nebo změně vstupního zdroje, přejde režim Game Mode do stavu Off i v případě, že je nastaven na On.
- ― Chcete-li, aby režim Game Mode zůstal stále zapnutý, zaškrtněte možnost Always On.

### Response Time

#### Zrychlením frekvence odezvy panelu získáte živější a přirozenější obraz videa.

― Pokud nesledujete film, je nejlepší nastavit volbu Response Time na Standard nebo Faster.

### <span id="page-30-0"></span>Picture Size

#### Umožňuje změnit velikost obrazu.

― Tato možnost není k dispozici, pokud je aktivována funkce FreeSync.

#### V režimu PC

- Auto: Obraz se zobrazuje s poměrem stran odpovídajícímu vstupnímu zdroji.
- Wide: Obraz se zobrazuje na celou obrazovku bez ohledu na poměr stran vstupního zdroje.

#### V režimu AV

- 4:3: Zobrazí obraz v poměru 4:3. Vhodné pro videa a standardní vysílání.
- 16:9: Obraz se zobrazuje v poměru 16:9.
- Screen Fit: Obraz se zobrazuje v původním poměru 16:9 bez oříznutí.
- $-$ Tato funkce nemusí být v závislosti na konektorech monitoru podporována.
- ― Změnu velikosti obrazovky lze provést po splnění následujících podmínek.
- ― Zařízení s digitálním výstupem je připojeno pomocí kabelu HDMI/DP.
- ― Vstupní signál je 480p, 576p, 720p nebo 1080p a monitor může zobrazovat normálně. (Některé modely nepodporují všechny uvedené signály.).
- ― Tyto možnosti lze nastavit pouze v případě, že je externí vstup připojen prostřednictvím portu HDMI/DP a položka PC/AV Mode je nastavena na hodnotu AV.

### Screen Adjustment

- ― K dispozici pouze v režimu Analog.
- <sup>—</sup> Tato nabídka je k dispozici pouze tehdy, pokud je funkce Picture Size nastavena na možnost Screen Fit v režimu AV.

Pokud je signál 480P, 576P, 720P nebo 1080P připojen v režimu AV a monitor může zobrazovat normálně, vyberte možnost Screen Fit a upravte horizontální polohu v 0 až 6 úrovních.

#### Konfigurace funkce H-Position a V-Position

H-Position: Přesune obraz doleva nebo doprava.

V-Position: Posuňte obrazovku nahoru nebo dolů.

#### Konfigurace režimu Coarse

Nastavte frekvenci obrazovky.

<sup>—</sup> K dispozici pouze v režimu **Analog**.

#### Konfigurace režimu Fine

#### Jemným doladěním obrazovky získáte živý obraz.

― K dispozici pouze v režimu Analog.

# <span id="page-31-0"></span>Nastavení hodnot OSD (zobrazení na obrazovce) Kapitola 05

K dispozici je podrobný popis všech funkcí. Pokud jde o podrobnosti, viz váš produkt.

### **Transparency**

Nastavení průhlednosti pro okna nabídek.

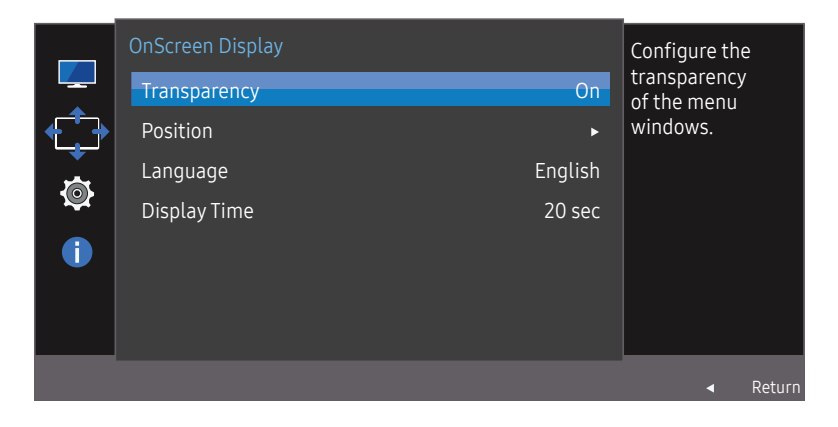

Zobrazený obrázek se může v závislosti na modelu lišit.

### Position

Nastavte polohu nabídky.

### Language

#### Nastavuje jazyk nabídky.

― Nastavení jazyka má vliv pouze na jazyk nabídky na obrazovce.

― Nemá vliv na fungování aplikací v počítači.

### Display Time

Umožňuje nastavení nabídky OSD tak, aby automaticky zmizela, pokud není tato nabídka po určitou dobu používána.

Funkci Display Time lze použít k nastavení doby, po jejímž uplynutí má nabídka OSD zmizet.

# <span id="page-32-0"></span>Nastavení a resetování Kapitola 06

K dispozici je podrobný popis všech funkcí. Pokud jde o podrobnosti, viz váš produkt.

### FreeSync

#### Modely C32F391FW\* / C32F395FW\* / C32F397FW\* nejsou podporovány.

Technologie FreeSync je řešení eliminující trhání obrazovky bez obvyklého zpoždění a latence. Tato funkce eliminuje trhání a zpoždění obrazovky v průběhu hry. Získejte lepší zážitek ze hry. FreeSync je k dispozici pouze v režimu HDMI nebo DisplayPort.

- Off: Slouží k deaktivaci funkce FreeSync.
- Standard Engine: Povolte základní funkce FreeSync grafické karty AMD.
- Ultimate Engine: Povolte funkci FreeSync s vyšší snímkovou frekvencí obrazovky. V tomto režimu je sníženo trhání obrazovky (abnormální synchronizace mezi obrazovkou a obsahem). Během hraní her může dojít k blikání obrazovky.

Když aktivujete funkci FreeSync, použijte maximální obnovovací frekvenci monitoru pro zajištění optimálního efektu technologie freesync.

Správnou metodu nastavení frekvence obnovení naleznete v části Otázky a odpovědi ->- Jak lze změnit frekvenci?

― Při použití funkce FreeSync použijte kabel HDMI/DP od výrobce monitoru.

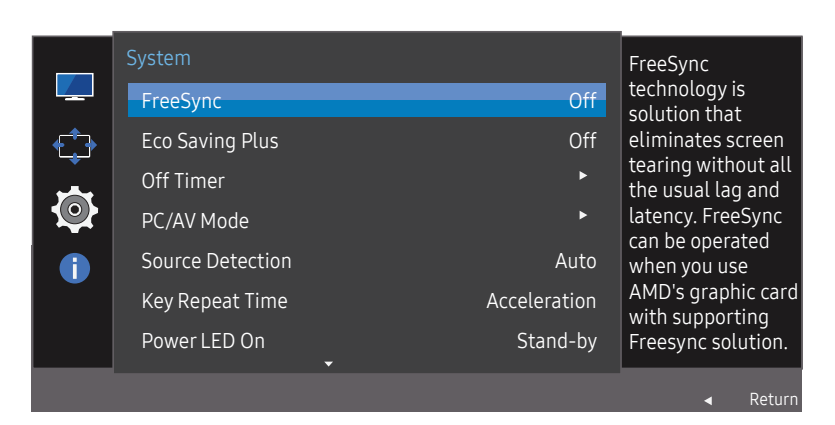

― Zobrazený obrázek se může v závislosti na modelu lišit.

Je-li zapnutá funkce FreeSync, mohou nastat následující situace:

- Obrazovka může v závislosti na nastavení hry při hraní blikat. Snížením hodnot nastavení hry můžete toto blikání odstranit. Tento problém je dále možné vyřešit instalací nejnovějších ovladačů od společnosti AMD.
- Frekvence odezvy se může v závislosti na rozlišení během hraní hry měnit. Vyšší rozlišení obecně snižuje frekvenci odezvy.
- Může docházet k poklesu kvality zvuku monitoru.

 $^-$  Pokud při používání této funkce narazíte na problémy, kontaktuite servisní středisko společnosti Samsung.

#### Seznam modelů grafických karet podporujících technologii FreeSync

Technologii FreeSync lze použít pouze ve spojení s určitými grafickými kartami AMD. Podporované grafické karty naleznete na následujícím seznamu:

Nainstalujte nejnovější oficiální grafické ovladače společnosti AMD podporující technologii FreeSync.

― Další modely grafických karet AMD, které podporují funkci FreeSync, najdete na webu společnosti AMD. ― Používáte-li grafickou kartu jiného výrobce, vyberte možnost FreeSync Off.

- AMD Radeon R9 300 Series
- AMD Radeon R9 290 • AMD Radeon R9 285

• AMD Radeon R7 260

- AMD Radeon R9 Fury X • AMD Radeon R7 360
- AMD Radeon R7 260X
- AMD Radeon R9 295X2
- AMD Radeon R9 290X

#### Jaký je postup zapnutí FreeSync?

- 1 U technologie FreeSync nastavte v nabídce OSD možnost Standard Engine nebo Ultimate Engine.
- 2 V nabídce AMD Radeon Settings aktivujte technologii FreeSync:

Pravým tlačítkem myši klikněte na  $\rightarrow$  AMD Radeon Settings  $\rightarrow$  Display

U funkce "AMD FreeSync" musí být nastavena možnost "Zapnuto". Pokud tomu tak není, zvolte možnost "Zapnuto".

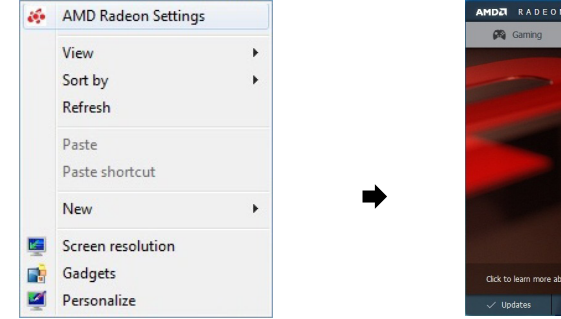

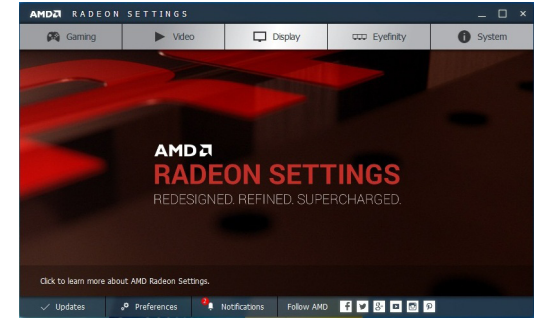

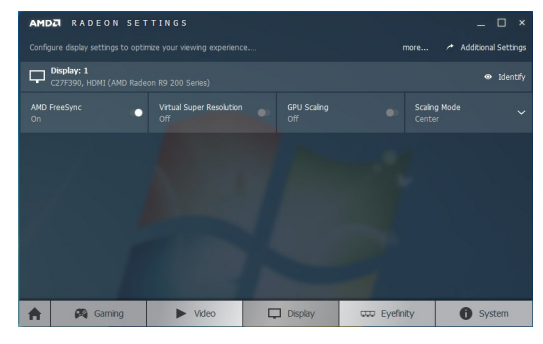

### <span id="page-34-0"></span>Eco Saving Plus

Umožňuje snížit spotřebu energie v porovnání se spotřebou při maximální úrovni jasu.

- <sup>—</sup> Tato možnost není k dispozici, pokud je **MAGIČBright** v režimu **Dynamic Contrast**.
- ― Tato nabídka není k dispozici, pokud je aktivována funkce Game Mode.
- ― Tato nabídka není k dispozici, pokud je aktivována funkce Eye Saver Mode.
- Off: Deaktivuje funkci Eco Saving Plus.
- Auto: Spotřeba energie automaticky klesne o 10 % oproti aktuálnímu nastavení. (Míra snížení spotřeby energie závisí na jasu obrazovky.)
- Low: Umožňuje ušetřit až 25 % energie v porovnání se spotřebou při maximální úrovni jasu.
- High: Umožňuje ušetřit až 50 % energie v porovnání se spotřebou při maximální úrovni jasu.

### Off Timer

#### Off Timer: Zapněte režim Off Timer.

Turn Off After: Časovač vypnutí lze nastavit v rozsahu 1 až 23 hodin. Monitor se automaticky vypne po určitém počtu hodin.

- ― Tato možnost je k dispozici, pouze pokud je funkce Off Timer nastavena na On.
- ― U produktů určených pro trh v některých oblastech je funkce Off Timer nastavena tak, aby byla automaticky aktivována 4 hodiny po zapnutí monitoru. K tomu dochází v souladu s předpisy napájení. Pokud si nepřejete, aby se časovač aktivoval, přejděte na položku MENU -> System a nastavte položku Off Timer na Off.

### PC/AV Mode

Nastavte PC/AV Mode na hodnotu AV. Velikost obrazu se zvětší.

Tato možnost je užitečná při sledování filmů.

- Při připojení k počítači nastavte na hodnotu "PC".
- Při připojení k zařízení AV nastavte na hodnotu "AV".
- ― Tato funkce nepodporuje režim Analog.
- ― Dodáváno pouze s širokoúhlými modely, např. 16:9 nebo 16:10.
- ― Je-li monitor v režimu HDMI/DisplayPort a na obrazovce je zobrazeno Check Signal Cable nebo se spustí režim úspory energie, stiskněte tlačítko JOG a zobrazte obrazovku funkčních tlačítek a vyberte ikonu  $\prod$ . Můžete zvolit režim PC nebo AV.

### Source Detection

Pro rozeznání vstupního signálu zvolte buď metodu Auto nebo Manual.

### Key Repeat Time

Umožňuje řídit frekvenci odezvy tlačítka, pokud je toto tlačítko stisknuto.

Lze vybrat hodnoty Acceleration, 1 sec nebo 2 sec. Je-li vybrána hodnota No Repeat, příkaz bude reagovat jen jednou, pokud je tlačítko stisknuto.

### <span id="page-35-0"></span>Power LED On

Konfigurací nastavení zapněte nebo vypněte LED napájení ve spodní části produktu.

- Working: LED svítí, když je produkt zapnutý.
- Stand-by: LED svítí, když je produkt vypnutý.

### Reset All

Umožňuje vrátit veškerá nastavení monitoru na výchozí tovární nastavení.

### Information

Zobrazte aktuální vstupní zdroj, frekvenci a rozlišení.

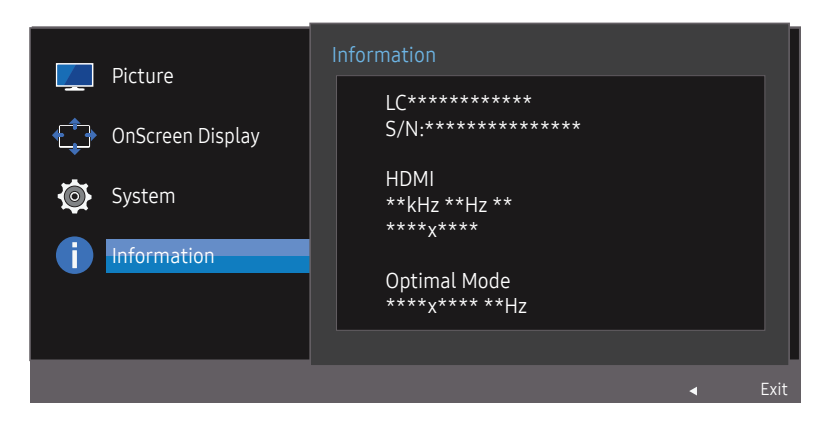

― Zobrazený obrázek se může v závislosti na modelu lišit.

# <span id="page-36-0"></span>Instalace softwaru Kapitola 07

### Easy Setting Box

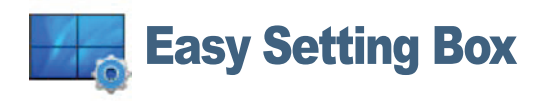

Funkce Easy Setting Box umožňuje uživatelům používat monitor prostřednictvím segmentování na více oddílů.

Chcete-li nainstalovat nejnovější verzi Easy Setting Box, stáhněte si ji z webu Samsung na adrese http://www.samsung.com.

― Pokud po instalaci neprovedete restartování počítače, software nemusí pracovat správně.

― V závislosti na operačním systému počítače a na specifikacích výrobku se nemusí zobrazit ikona Easy Setting Box.

― Jestliže se nezobrazí ikona zástupce, stiskněte tlačítko F5.

### Omezení a problémy s instalací

Instalaci softwaru Easy Setting Box může ovlivnit grafická karta, základní deska počítače a síťové prostředí.

### Požadavky na systém

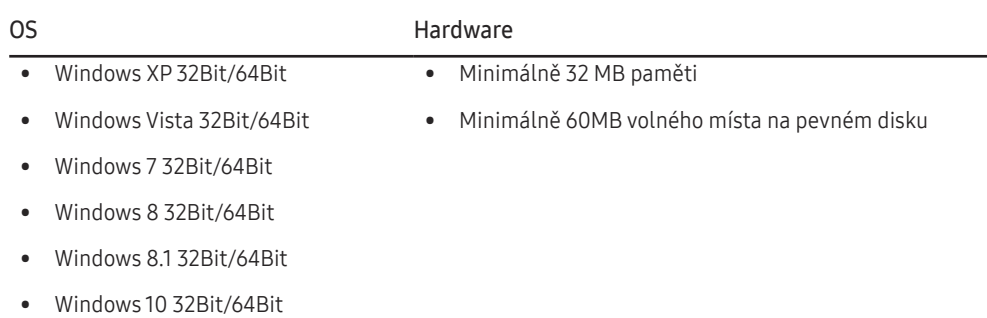

# <span id="page-37-0"></span>Průvodce odstraňováním potíží Kapitola 08

### Požadavky před kontaktováním centra služeb zákazníkům společnosti Samsung

― Předtím, než se obrátíte na zákaznické středisko společnosti Samsung, ověřte následujícím způsobem funkci výrobku. Pokud se problém nevyřeší, kontaktujte zákaznické středisko společnosti Samsung.

### Ověření funkce výrobku

Zkontrolujte, zda výrobek funguje normálně – proveďte test funkčnosti.

Je-li obrazovka vypnuta a indikátor napájení bliká, i když je monitor správně připojen k počítači, proveďte test automatické diagnostiky.

- 1 Vypněte počítač a výrobek.
- 2 Odpojte kabel od monitoru.
- 3 Zapnutí výrobku.
- 4 Pokud monitor funguje normálně, zobrazí se zpráva Check Signal Cable.

― Pokud se stále zobrazuje prázdná obrazovka, zkontrolujte počítač, grafickou kartu a kabel.

### Kontrola rozlišení a frekvence

U režimu, který překročí podporované rozlišení (viz [Tabulka standardních režimů signálu\)](#page-42-1), se na krátkou chvíli zobrazí zpráva Not Optimum Mode.

― Zobrazené rozlišení se může lišit v závislosti na nastavení systému počítače a kabelech.

### Kontrolní kroky

#### Problém instalace (režim PC)

#### Obrazovka se stále zapíná a vypíná.

Zkontrolujte, zda je kabel správně připojen k monitoru a počítači a zda jsou konektory správně zajištěny.

Pokud k televizoru nebo počítači připojíte kabel HDMI nebo HDMI-DVI, na všech čtyřech stranách obrazovky budou prázdná místa.

Prázdná místa na obrazovce nesouvisí s funkcí televizoru.

Prázdná místa na obrazovce jsou způsobována počítačem nebo grafickou kartou. Chcete-li problém vyřešit, upravte velikost obrazu v nastaveních HDMI nebo DVI pro grafickou kartu.

Pokud nabídka nastavení grafické karty neobsahuje část s úpravou velikosti obrazu, aktualizujte ovladač grafické karty na nejnovější verzi.

(Další podrobnosti ohledně nastavení obrazu získáte od výrobce grafické karty nebo počítače.)

#### Problém s obrazem

Indikátor napájení nesvítí. Obrazovka se nezapne. Zkontrolujte, zda je řádně zapojen napájecí kabel.

Zobrazí se zpráva Check Signal Cable. Zkontrolujte, zda je kabel správně připojen k monitoru. Zkontrolujte, zda je připojené zařízení zapnuté.

#### Zobrazí se zpráva Not Optimum Mode.

Tato zpráva se zobrazí v případě, že signál z grafické karty přesahuje maximální rozlišení nebo frekvenci monitoru.

Změňte maximální rozlišení a frekvenci tak, aby odpovídaly výkonu výrobku, podle tabulky standardních režimů signálu (s.[43\)](#page-42-1).

#### Obraz je deformovaný.

Zkontrolujte připojení kabelu k výrobku.

#### Obraz je neostrý. Obraz je rozmazaný.

Upravte možnosti Coarse a Fine.

Odpojte příslušenství (prodlužovací kabely apod.) a zkuste to znovu.

Nastavte doporučené rozlišení a frekvenci.

#### Obraz je nestabilní a roztřesený. V obrazu se zobrazují duchy nebo zdvojené obrysy.

Zkontrolujte, zda jsou rozlišení a frekvence počítače v rozsahu rozlišení a frekvence kompatibilní s výrobkem. Dále v případě potřeby změňte nastavení týkající se tabulky standardních režimů signálu (s[.43\)](#page-42-1) v této příručce a v nabídce Information výrobku.

#### Obraz je příliš světlý. Obraz je příliš tmavý.

Upravte možnosti Brightness a Contrast.

#### Barva obrazu je nerovnoměrná.

Změňte nastavení Color.

Barvy jsou zešedlé nebo zkreslené.

Změňte nastavení Color.

#### Bílá barva není skutečně bílá.

Změňte nastavení Color.

Nezobrazuje se žádný obraz a indikátor napájení bliká přibližně v půlsekundových až v sekundových intervalech.

Výrobek se nachází v úsporném režimu.

Po stisknutí libovolné klávesy na klávesnici nebo pohybu myší se obrazovka znovu zapne.

#### Text je rozmazaný.

Při použití operačního systému Windows (například Windows 7, Windows 8, Windows 8.1 nebo Windows 10): Přejděte na Ovládací panely  $\rightarrow$  Písma  $\rightarrow$  Upravit text ClearType a změňte na Zapnout technologii ClearType.

#### Přehrávání videa se zasekává.

Přehrávání velkých video souborů ve vysokém rozlišení se může zasekávat. Příčinou může být to, že videopřehrávač není optimalizován pro počítačový zdroj. Zkuste soubor přehrát v jiném videopřehrávači.

#### Problém se zvukem

#### Žádný zvuk

Zkontrolujte připojení zvukového kabelu nebo nastavte hlasitost.

Zkontrolujte hlasitost.

#### Úroveň hlasitosti je příliš nízká.

Nastavte hlasitost.

Pokud je po nastavení nejvyšší hlasitosti zvuk stále slabý, nastavte hlasitost v nastavení zvukové karty počítače nebo příslušného programu.

#### Video lze přehrávat, ale není slyšet zvuk.

Není slyšet zvuk, pokud se pro připojení vstupního zařízení používá kabel HDMI-DVI.

Připojte zařízení pomocí kabelu HDMI nebo DP.

#### Problém se vstupním zařízením

#### Při spouštění počítače je slyšet pípání.

Pokud se při spouštění počítače ozývá pípání, doneste počítač do servisu.

### <span id="page-39-0"></span>Otázky a odpovědi

― Další instrukce týkající se nastavení najdete v uživatelské příručce vašeho počítače nebo grafické karty.

#### Jak lze změnit frekvenci?

Frekvenci nastavíte na obrazovce nastavení grafické karty.

- Systém Windows XP: Přejděte na možnost Ovládací panely  $\rightarrow$  Vzhled a motivy  $\rightarrow$  Zobrazení  $\rightarrow$  Nastavení  $\rightarrow$  Upřesnit  $\rightarrow$  Monitor a upravte hodnotu Obnovovací frekvence v části Nastavení monitoru.
- Systém Windows ME/2000: Přejděte na možnost Ovládací panely  $\rightarrow$  Zobrazení  $\rightarrow$  Nastavení  $\rightarrow$  Upřesnit  $\rightarrow$  Monitor a upravte hodnotu Obnovovací frekvence v nabídce Nastavení monitoru.
- Systém Windows Vista: Přejděte na možnost Ovládací panely  $\rightarrow$  Vzhled a přizpůsobení  $\rightarrow$  Přizpůsobení  $\rightarrow$  Nastavení zobrazení  $\rightarrow$  Upřesnit nastavení  $\rightarrow$  Monitor a upravte hodnotu Obnovovací frekvence v nabídce Nastavení monitoru.
- Systém Windows 7: Vyberte Ovládací panely  $\rightarrow$  Vzhled a přizpůsobení  $\rightarrow$  Zobrazení  $\rightarrow$  Rozlišení obrazovky  $\rightarrow$  Upřesnit nastavení  $\rightarrow$  Monitor a nastavte možnost Obnovovací frekvence v části Nastavení monitoru.
- Systém Windows 8 (Windows 8.1): Vyberte Nastavení → Ovládací panely → Vzhled a přizpůsobení → Zobrazení → Rozlišení obrazovky → Upřesnit nastavení → Monitor a nastavte možnost Obnovovací frekvence v části Nastavení monitoru.
- Systém Windows 10: Vyberte Nastavení  $\rightarrow$  Systém  $\rightarrow$  Zobrazení  $\rightarrow$  Upřesňující nastavení zobrazení  $\rightarrow$  Zobrazit vlastnosti adaptéru  $\rightarrow$  Monitor a upravte Obnovovací frekvence v části Nastavení monitoru.

#### Jak lze změnit rozlišení?

- Systém Windows XP: Rozlišení změníte v nabídce Ovládací panely  $\rightarrow$  Vzhled a motivy  $\rightarrow$  Zobrazení  $\rightarrow$  Nastavení.
- Systém Windows ME/2000: Rozlišení změníte v nabídce Ovládací panely  $\rightarrow$  Zobrazení  $\rightarrow$  Nastavení.
- Systém Windows Vista: Rozlišení změníte v nabídce Ovládací panely  $\rightarrow$  Vzhled a přizpůsobení  $\rightarrow$  Individuální nastavení  $\rightarrow$  Nastavení zobrazení.
- Systém Windows 7: Rozlišení změníte v nabídce Ovládací panely  $\rightarrow$  Vzhled a přizpůsobení  $\rightarrow$  Zobrazení  $\rightarrow$  Upravit rozlišení.
- Systém Windows 8 (Windows 8.1): Rozlišení změníte v nabídce Nastavení  $\rightarrow$  Ovládací panely  $\rightarrow$  Vzhled a přizpůsobení  $\rightarrow$  Zobrazení  $\rightarrow$  Upravit rozlišení.
- Systém Windows 10: Rozlišení změníte v nabídce Nastavení  $\rightarrow$  Systém  $\rightarrow$  Zobrazení  $\rightarrow$  Upřesňující nastavení zobrazení.

#### Jak lze nastavit funkci úspory energie?

- Systém Windows XP: Funkci nakonfigurujete v nabídce Ovládací panely  $\rightarrow$  Vzhled a motivy  $\rightarrow$  Zobrazení  $\rightarrow$  Nastavení spořiče obrazovky  $\rightarrow$  Možnosti napájení nebo můžete provést konfiguraci v nastavení systému BIOS počítače.
- Systém Windows ME/2000: Funkci nakonfigurujete v nabídce Ovládací panely  $\rightarrow$  Zobrazení  $\rightarrow$  Nastavení spořiče obrazovky  $\rightarrow$  Možnosti napájení nebo můžete provést konfiguraci v nastavení systému BIOS počítače.
- Systém Windows Vista: Funkci nakonfigurujete v nabídce Ovládací panely  $\rightarrow$  Vzhled a přizpůsobení  $\rightarrow$  Přizpůsobit  $\rightarrow$  Nastavení spořiče obrazovky  $\rightarrow$  Možnosti napájení nebo můžete provést konfiguraci v nastavení systému BIOS počítače.
- Systém Windows 7: Funkci nakonfigurujete v nabídce Ovládací panely  $\rightarrow$  Vzhled a přizpůsobení  $\rightarrow$  Přizpůsobit  $\rightarrow$  Nastavení spořiče obrazovky  $\rightarrow$  Možnosti napájení nebo můžete provést konfiguraci v nastavení systému BIOS počítače.
- Systém Windows 8 (Windows 8.1): Režim úspory energie nastavíte v nabídce Nastavení  $\rightarrow$  Ovládací panely  $\rightarrow$  Vzhled a přizpůsobení  $\rightarrow$  Individuální nastavení  $\rightarrow$  Nastavení spořiče obrazovky  $\rightarrow$  Možnosti napájení nebo můžete provést konfiguraci v nastavení systému BIOS počítače.
- Systém Windows 10: Režim úspory energie nastavíte v nabídce Nastavení  $\rightarrow$  Individuální nastavení  $\rightarrow$  Zamykací obrazovka  $\rightarrow$  Nastavení časového limitu obrazovky  $\rightarrow$  Napájení a režim spánku nebo můžete provést konfiguraci v nastavení systému BIOS počítače.

# <span id="page-40-0"></span>Specifikace Kapitola 09

### Obecné

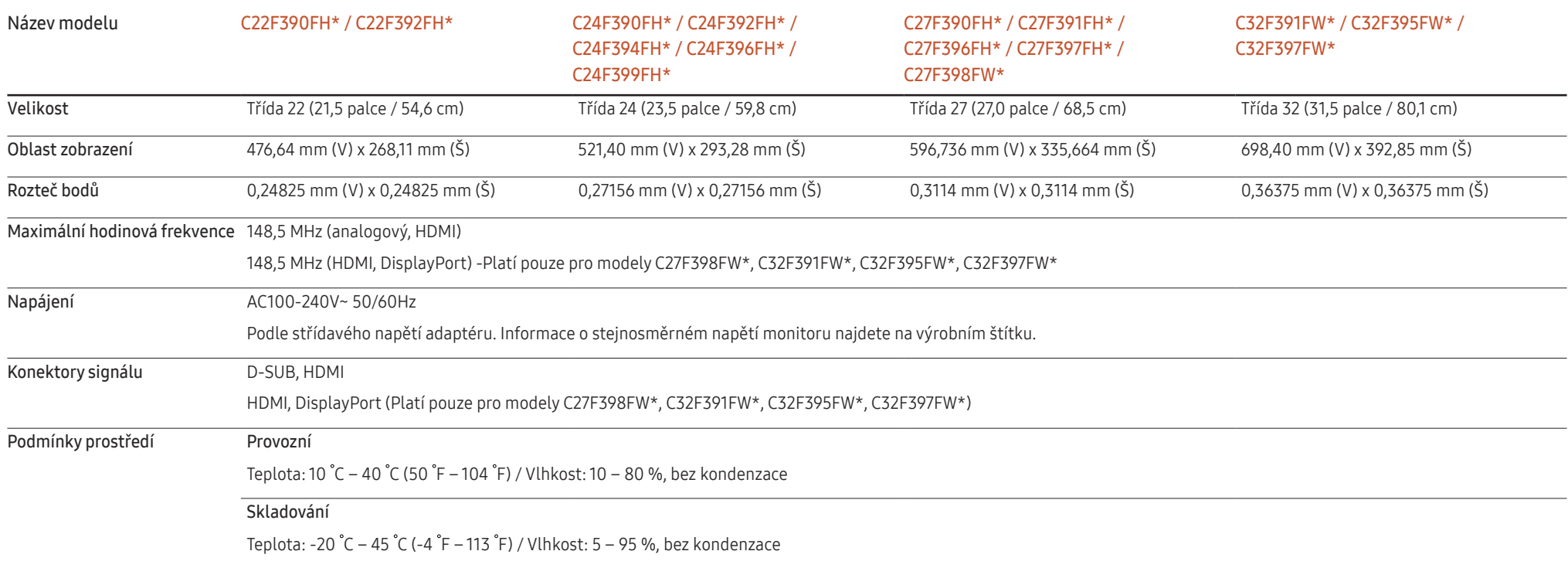

#### • Plug-and-Play

Tento monitor lze instalovat a používat se všemi systémy kompatibilními s funkcí Plug & Play. Tato funkce pro oboustrannou komunikaci mezi monitorem a počítačovým systémem slouží k optimalizaci nastavení monitoru. Instalace monitoru probíhá automaticky. Instalační nastavení lze v případě potřeby zvolit manuálně.

• Počet bodů panelu (v pixelech)

Z důvodu technického postupu výroby tohoto výrobku může být u tohoto panelu LCD přibližně 1 pixel z milionu jasnější nebo tmavší. Tato skutečnost nemá vliv na funkci výrobku.

- Změna uvedených technických parametrů za účelem vylepšení je vyhrazena bez předchozího upozornění.
- Tento výrobek je digitálním zařízením třídy B.
- Podrobné specifikace telefonu naleznete na webu Samsung.
- Postup registrace modelu v databázi EPREL:
	- (1) Přejděte na web https://eprel.ec.europa.eu

(2) Zjistěte identifikátor modelu z energetického štítku na produktu a zadejte ho do vyhledávacího pole.

(3) Zobrazí se informace o energetické náročnosti modelu.

- \* Informace o produktu můžete zobrazit přímo zadáním adresy https://eprel.ec.europa.eu/qr/##### (registrační č.)
- Registrační číslo naleznete na typovém štítku na produktu.

### <span id="page-42-1"></span><span id="page-42-0"></span>Tabulka standardních režimů signálu

Název modelu C22F390FH\* / C22F392FH\* / C24F390FH\* / C24F392FH\* / C24F394FH\* / C24F396FH\* / C24F399FH\* / C27F390FH\* / C27F391FH\* / C27F396FH\* / C27F397FH\* / C27F398FW\* C32F391FW\* / C32F395FW\* / C32F397FW\*

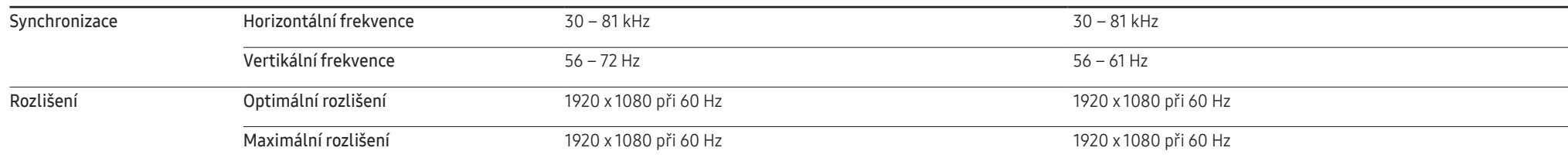

Pokud je signál, který je součástí standardních režimů signálů, přenášen z počítače, bude nastavení obrazovky provedeno automaticky. Pokud signál z počítače nebude používat standardní režim, může se zobrazovat prázdná obrazovka a indikátor napájení bude svítit. V takovém případě změňte nastavení podle následující tabulky s přihlédnutím k uživatelské příručce grafické karty.

C22F390FH\* / C22F392FH\* / C24F390FH\* / C24F392FH\* / C24F394FH\* / C24F396FH\* / C24F399FH\* / C27F390FH\* / C27F391FH\* / C27F396FH\* / C27F397FH\* / C27F398FW\*

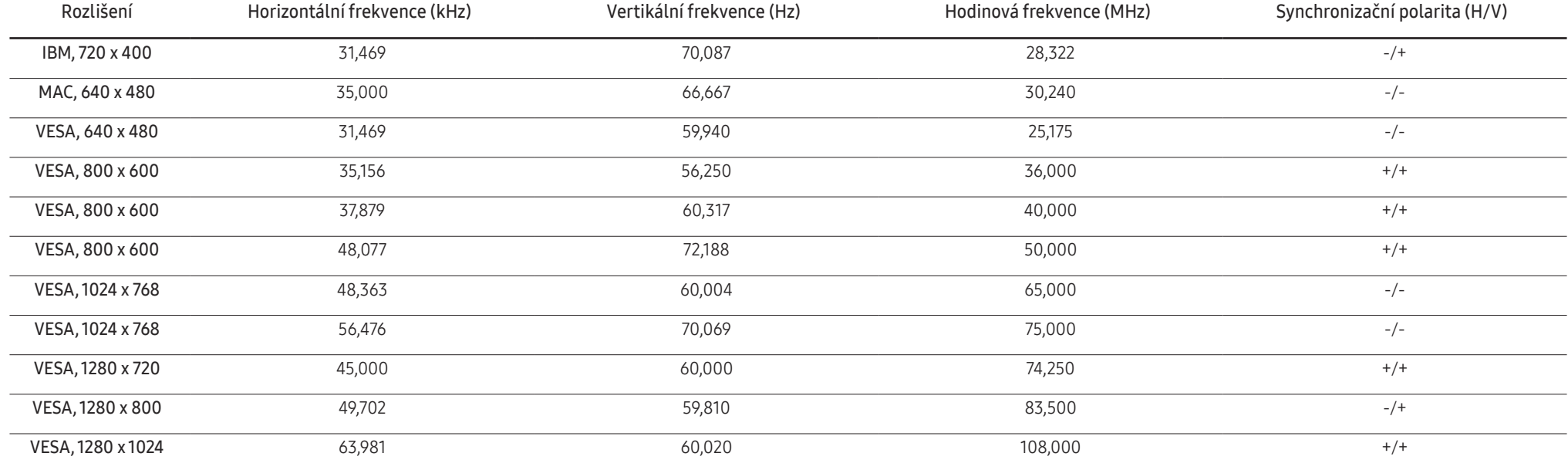

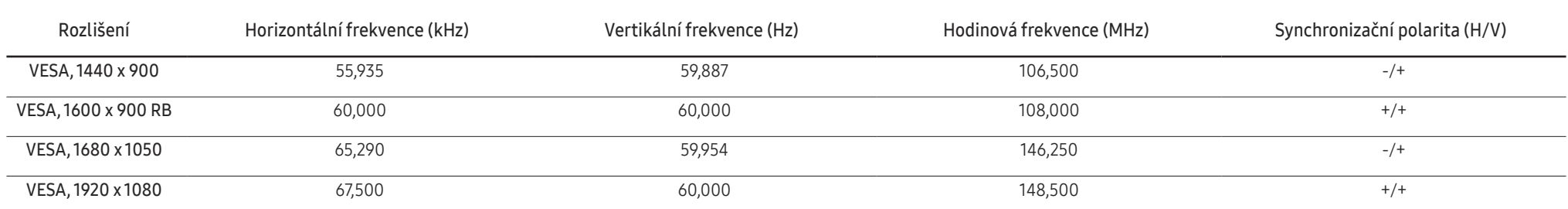

#### C32F391FW\* / C32F395FW\* / C32F397FW\*

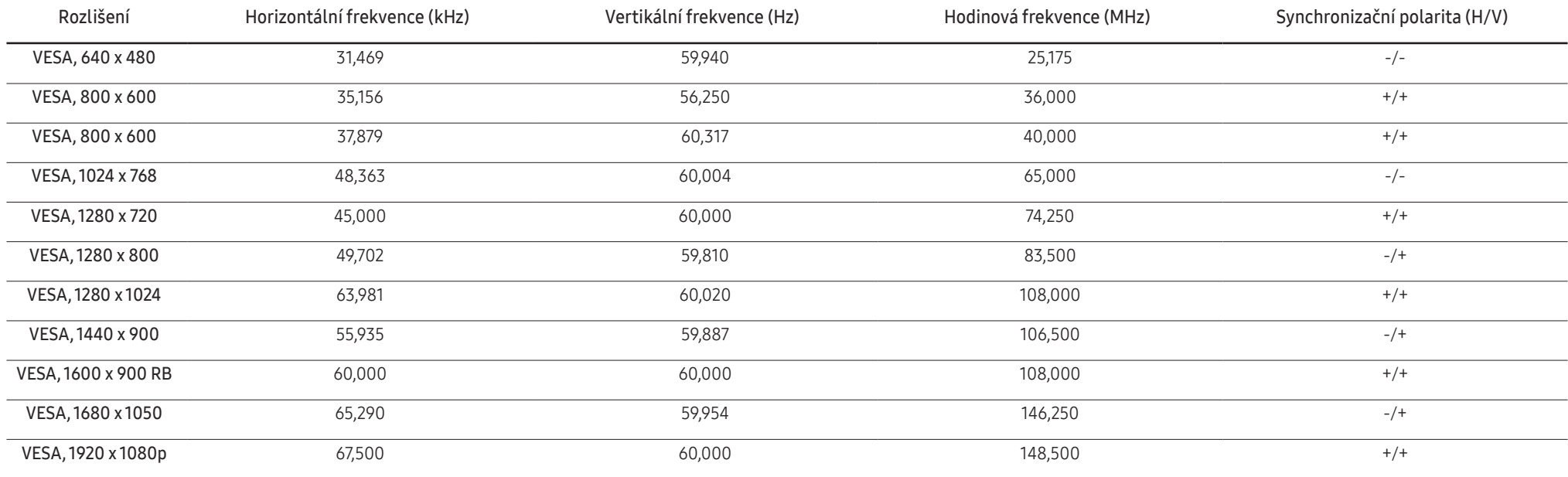

― Horizontální frekvence

Doba potřebná k vykreslení jednoho řádku obrazu ve směru zleva doprava se nazývá horizontální rekvícená hodnota horizontálního cyklu se označuje jako horizontální frekvence. Horizontální frekvence se udává v kHz.

― Vertikální frekvence

Opakování stejného obrazu několikrát za sekundu umožňuje zobrazení přirozeného obrazu. Frekvence opakování se nazývá "vertikální frekvence" nebo "obnovovací frekvence" a je uváděna v Hz.

― Tento výrobek z důvodu své konstrukce dokáže poskytovat optimální kvalitu obrazu pouze v jediném rozlišení obrazovky. Při nastavení jiného než specifikovaného rozlišení dochází ke snížení kvality obrazu. Nejvyšší kvality obrazu dosáhnete při použití doporučovaného optimálního rozlišení televizoru.

― Při výměně monitoru CRT (pro použití s počítačem) za LCD zkontrolujte používanou frekvenci. Pokud monitor LCD nepodporuje vyšší frekvence (85 Hz), změňte před výměnou monitorů na původním monitoru CRT frekvenci na 60 Hz.

# <span id="page-44-0"></span>Příloha Kapitola 10

### Odpovědnost za placenou službu (náklady pro zákazníky)

 $^-$  Je-li tato služba požadována, můžeme vám v následujících případech bez ohledu na záruku účtovat za návštěvu servisního technika poplatek.

### Nejedná se o vadu výrobku

Pokud je potřeba u monitoru provést čištění, nastavení, vysvětlení, opakovanou montáž atd.

- Pokud servisní technik poskytuje pokyny ohledně používání produktu nebo jednoduše nastavuje volby bez nutnosti demontáže výrobku.
- Je-li závada způsobena faktory vnějšího prostředí (internetem, anténou, signál kabelu atd.).
- Pokud dojde k opakované montáži výrobku nebo k dodatečnému připojení zařízení po první montáži zakoupeného výrobku.
- Pokud dojde k opakované montáži výrobku při přesunutí na jiné místo nebo do jiného domu.
- Pokud zákazník požaduje pokyny ohledně použití ve vztahu k výrobku jiné společnosti.
- Pokud zákazník požaduje pokyny ohledně použití sítě nebo programu jiné společnosti.
- Pokud zákazník požaduje instalaci softwaru a nastavení výrobku.
- Pokud servisní technik odstraňuje (čistí) nečistoty nebo cizí částice uvnitř výrobku.
- Pokud zákazník požaduje dodatečnou instalaci po zakoupení výrobku prostřednictvím televizního vysílání nebo online.

### Pokud dojde k poškození výrobku vinou zákazníka

Pokud dojde k poškození výrobku v důsledku nesprávné manipulace nebo opravy prováděné zákazníkem.

Pokud došlo k poškození výrobku v důsledku:

- vnějšího nárazu nebo pádu;
- použití zařízení nebo samostatně zakoupeného výrobku, který nemůže společnost Samsung specifikovat;
- opravy osobou, která není technikem externí servisní společnosti nebo partnerem společnosti Samsung Electronics Co., Ltd.;
- úprav nebo oprav výrobku zákazníkem;
- používání výrobku při nesprávném napětí nebo neschválené elektrické instalaci;
- nedodržení upozornění v uživatelské příručce;

### jiného důvodu

- Pokud dojde k poruše výrobku v důsledku přírodní katastrofy. (bouřka, požár, zemětřesení, povodně atd.)
- Pokud dojde k opotřebení spotřebních součástí. (baterie, toner, zářivka, hlava, vibrační zařízení, lampa, filtr, páska atd.)
- $^-$  Pokud si zákazník vyžádá službu a výrobek nemá žádnou závadu, může mu být účtován servisní poplatek. Z tohoto důvodu si prosím nejprve pročtěte uživatelskou příručku.

### <span id="page-45-0"></span>WEEE

### Správná likvidace výrobku (Elektrický a elektronický odpad)

(Platí pro země s odděleným systémem sběru)

Toto označení na výrobku, jeho příslušenství nebo dokumentaci znamená, že výrobek a jeho elektronické příslušenství (například nabíječku, náhlavní sadu, USB kabel) je po skončení životnosti zakázáno likvidovat jako běžný komunální odpad. Možným negativním dopadům na životní prostředí nebo lidské zdraví způsobeným nekontrolovanou likvidací zabráníte oddělením zmíněných produktů od ostatních typů odpadu a jejich zodpovědnou recyklací za účelem udržitelného využívání druhotných surovin.

Uživatelé z řad domácností by si měli od prodejce, u něhož produkt zakoupili, nebo u příslušného městského úřadu vyžádat informace, kde a jak mohou tyto výrobky odevzdat k bezpečné ekologické recyklaci.

Podnikoví uživatelé by měli kontaktovat dodavatele a zkontrolovat všechny podmínky kupní smlouvy. Tento výrobek a jeho elektronické příslušenství nesmí být likvidován spolu s ostatním průmyslovým odpadem.